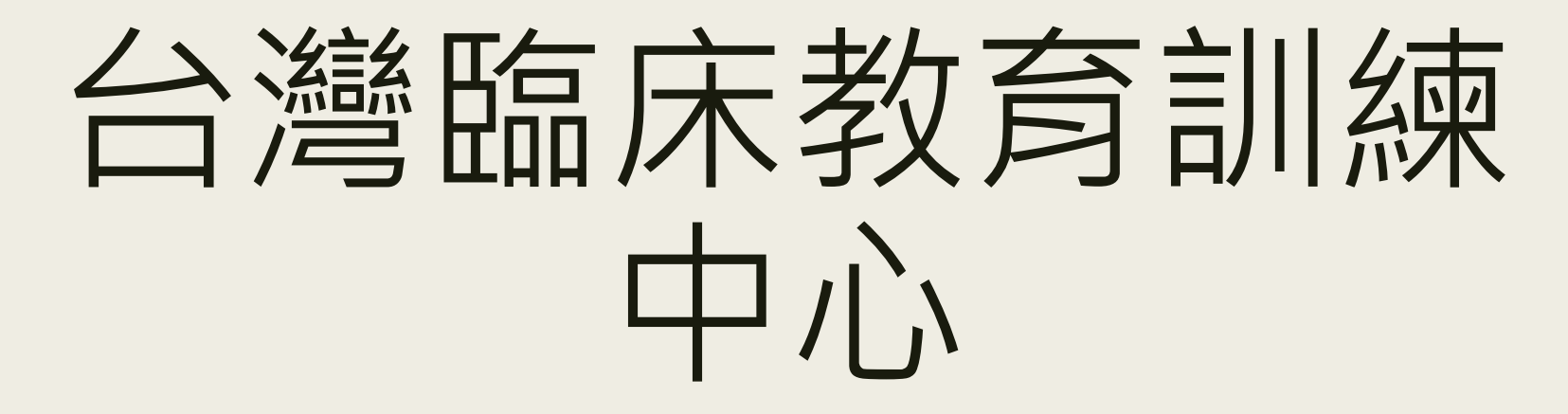

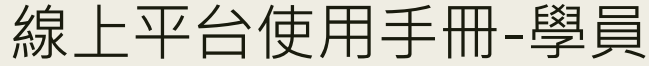

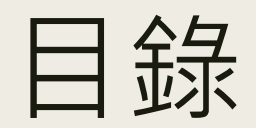

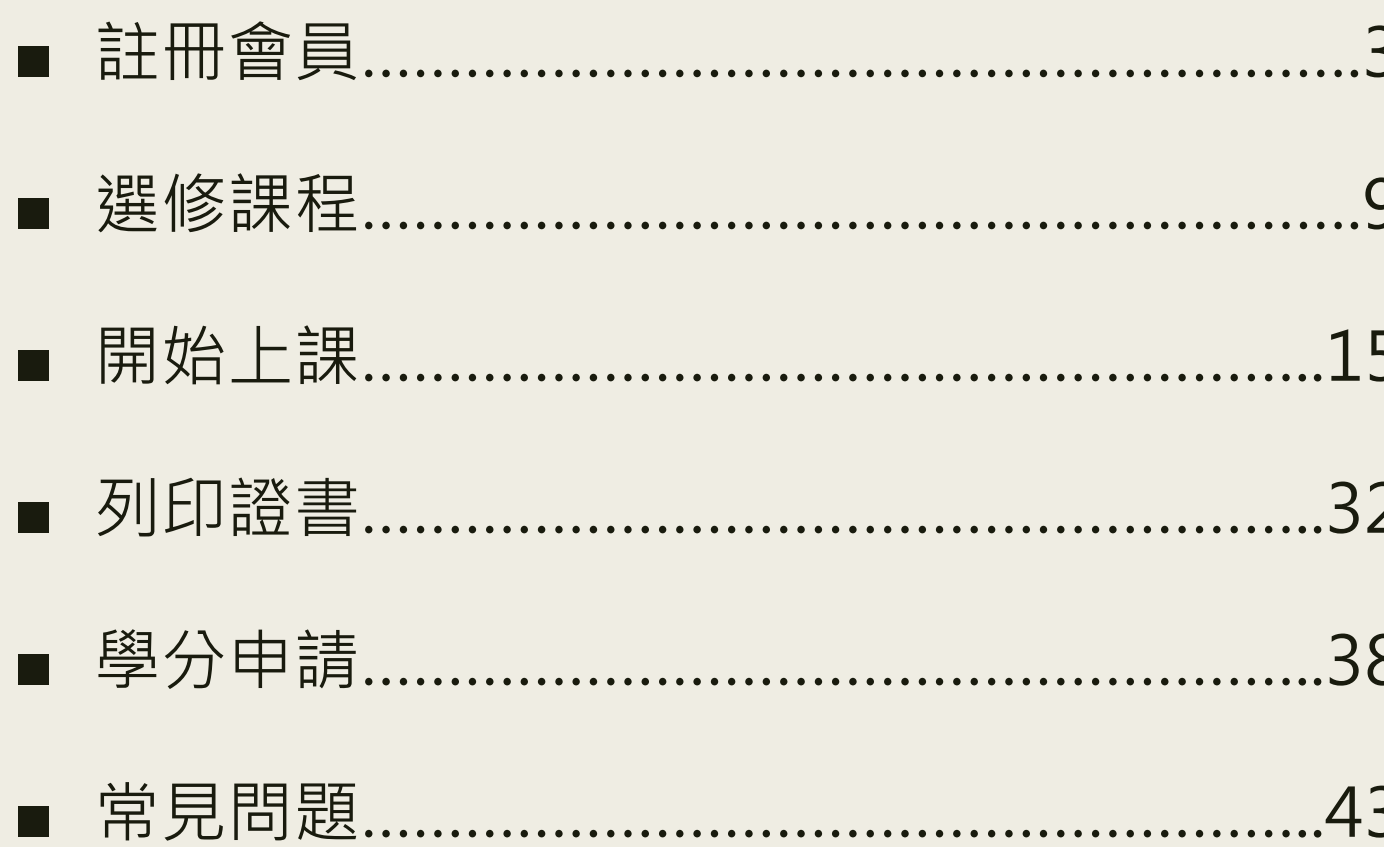

## 註冊會員

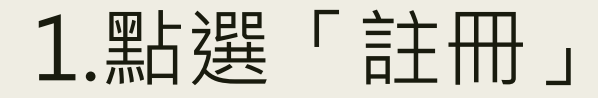

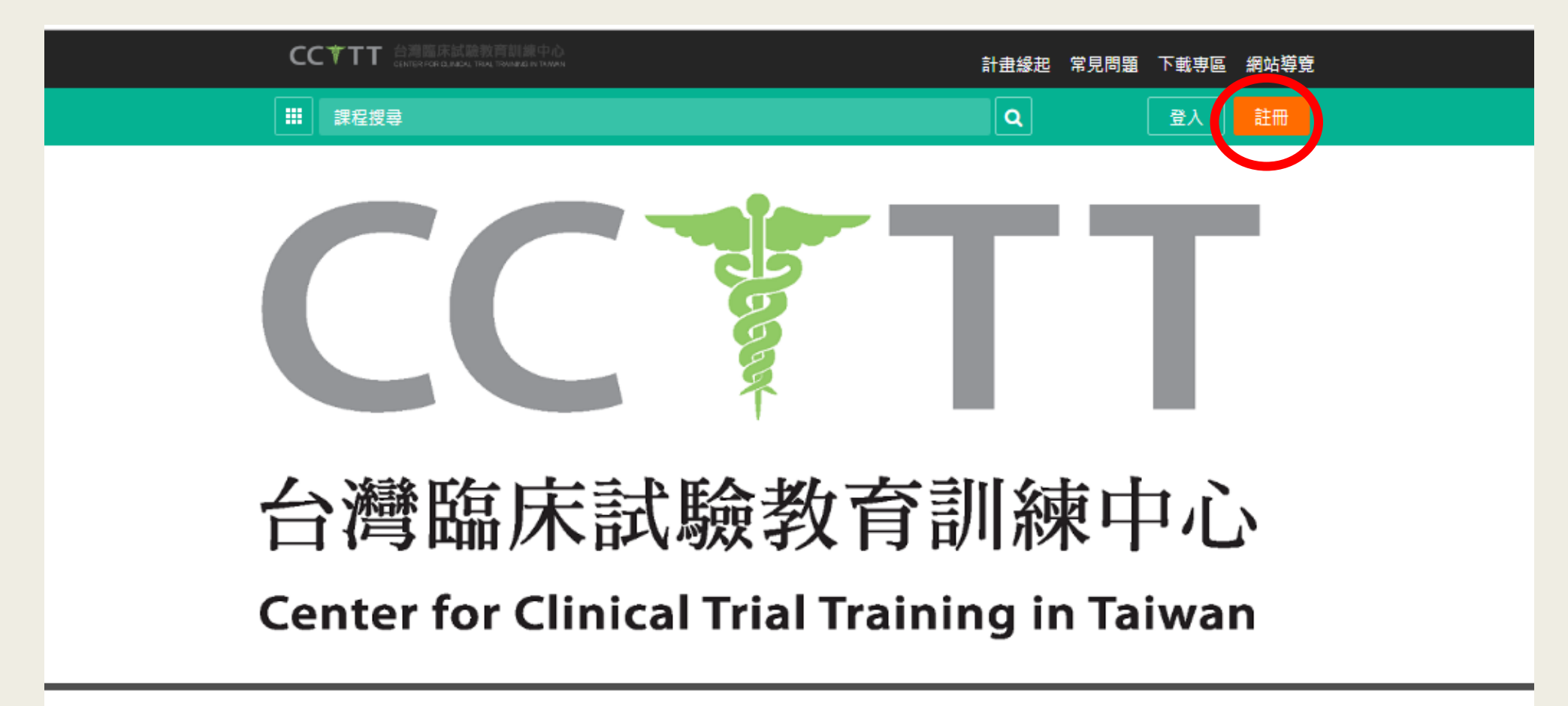

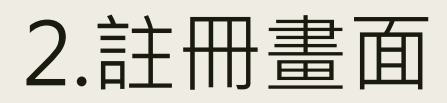

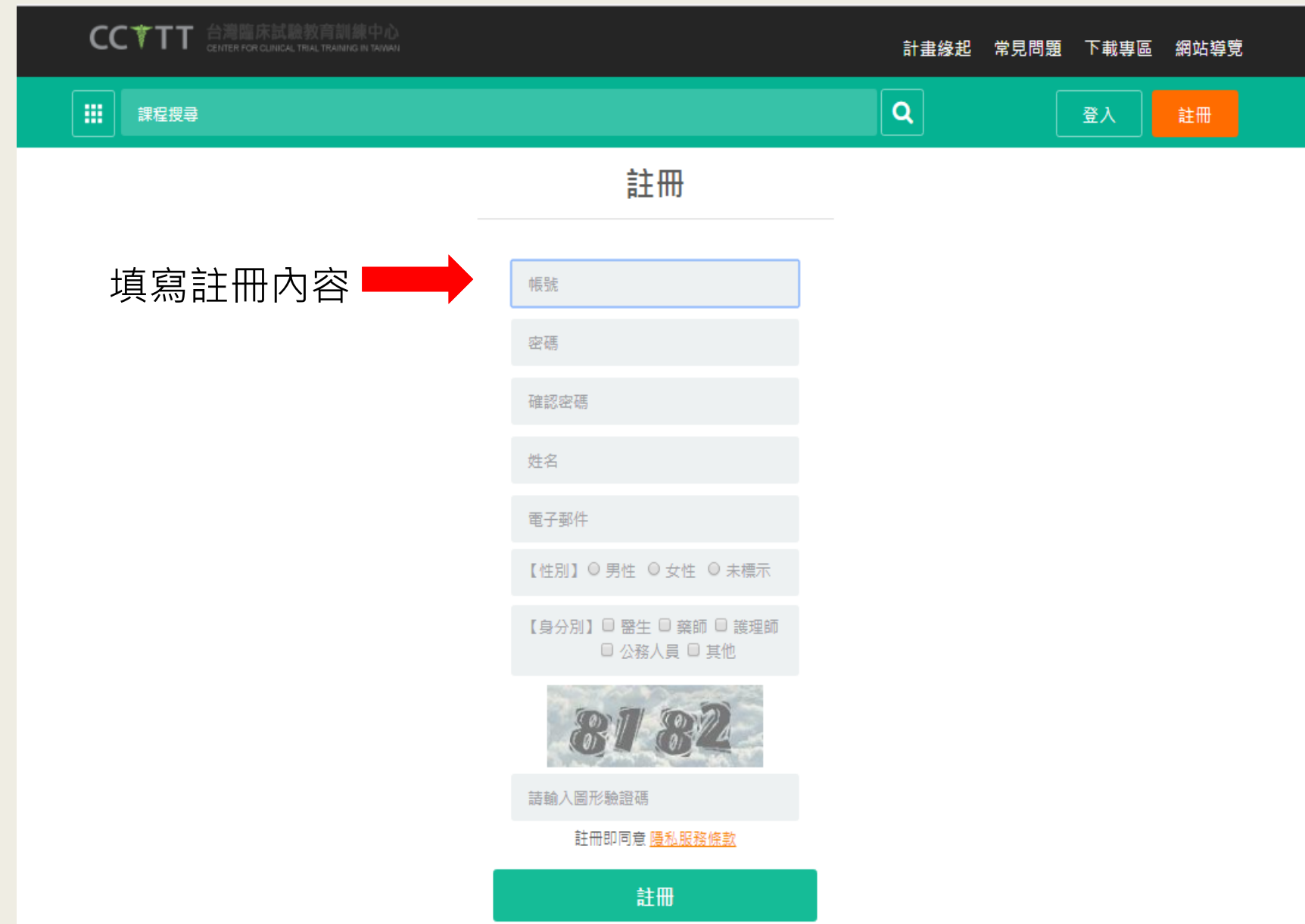

#### 3.完成註冊後需認證註冊信箱

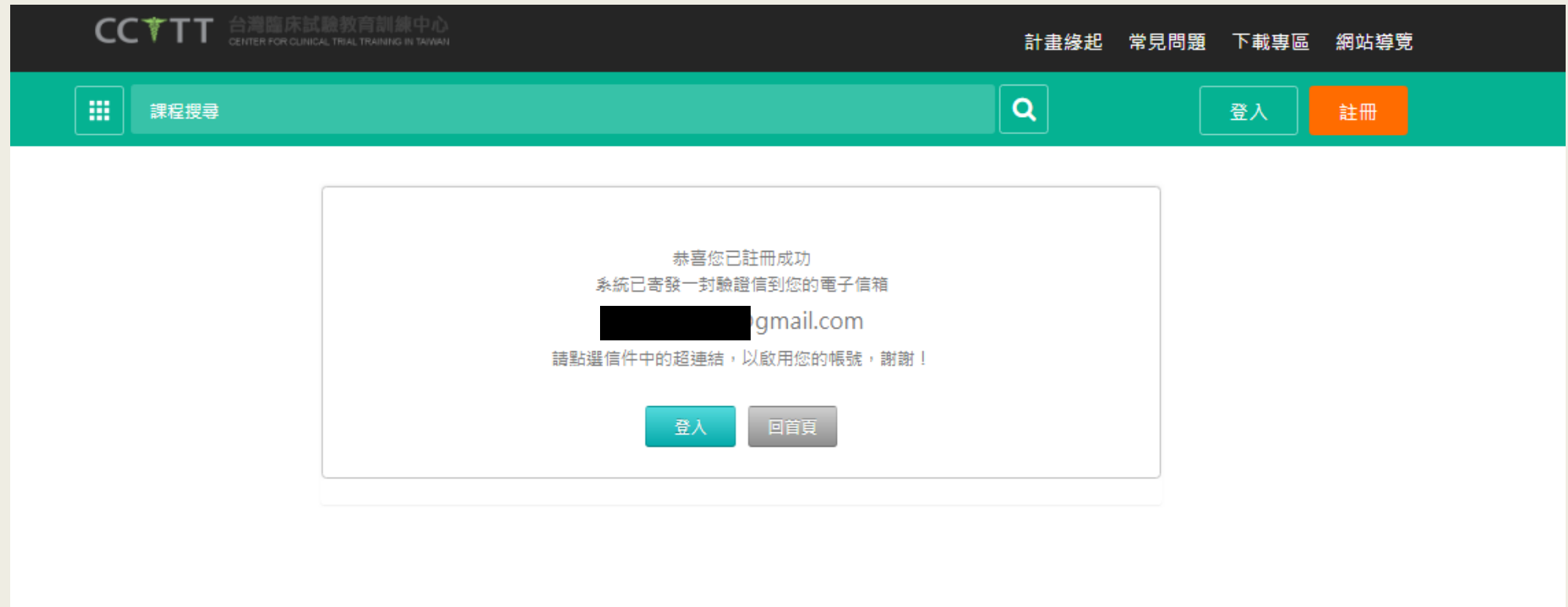

#### 4.請至註冊信箱收取信件

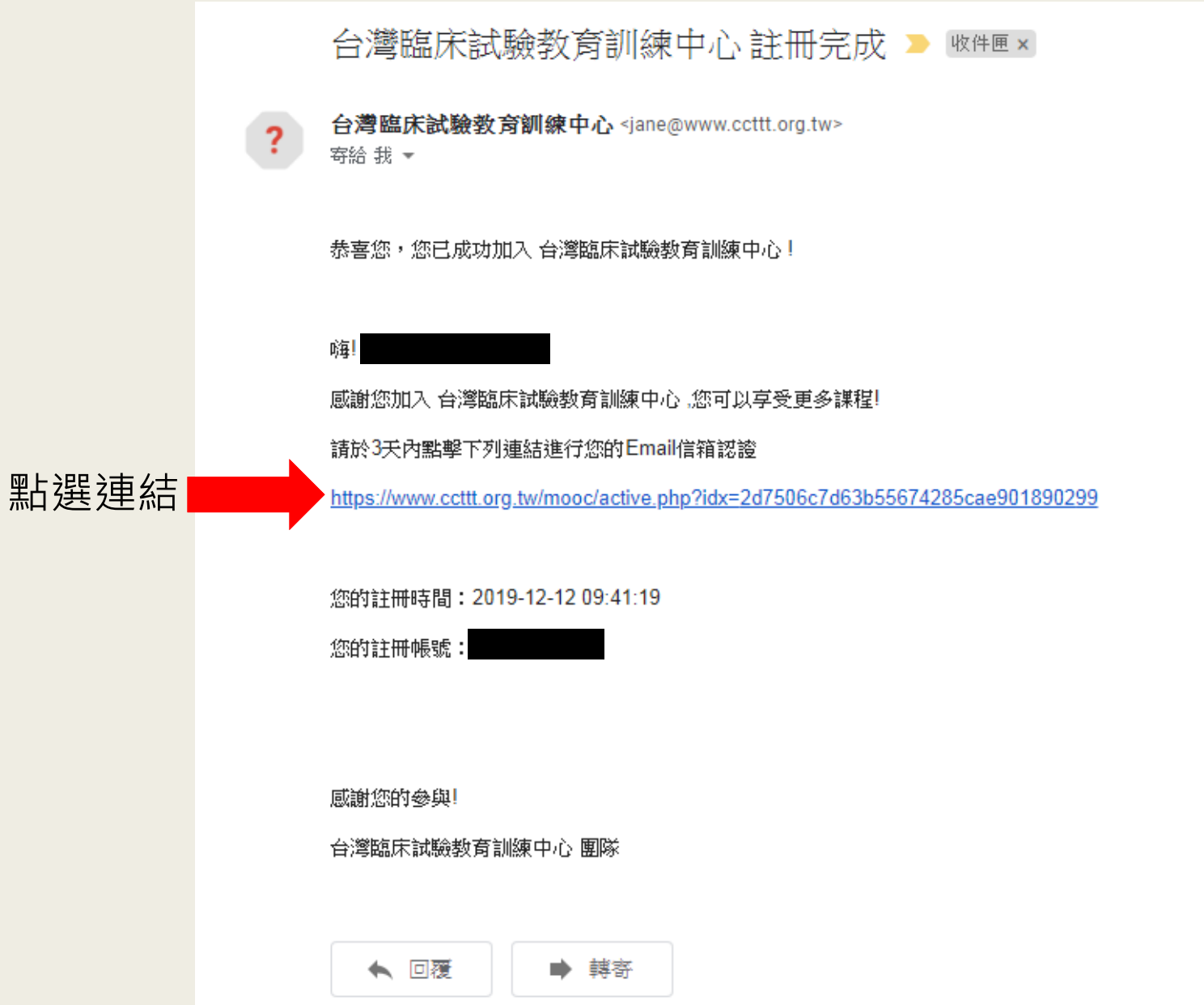

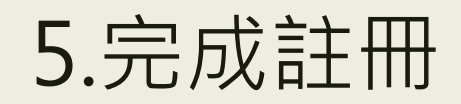

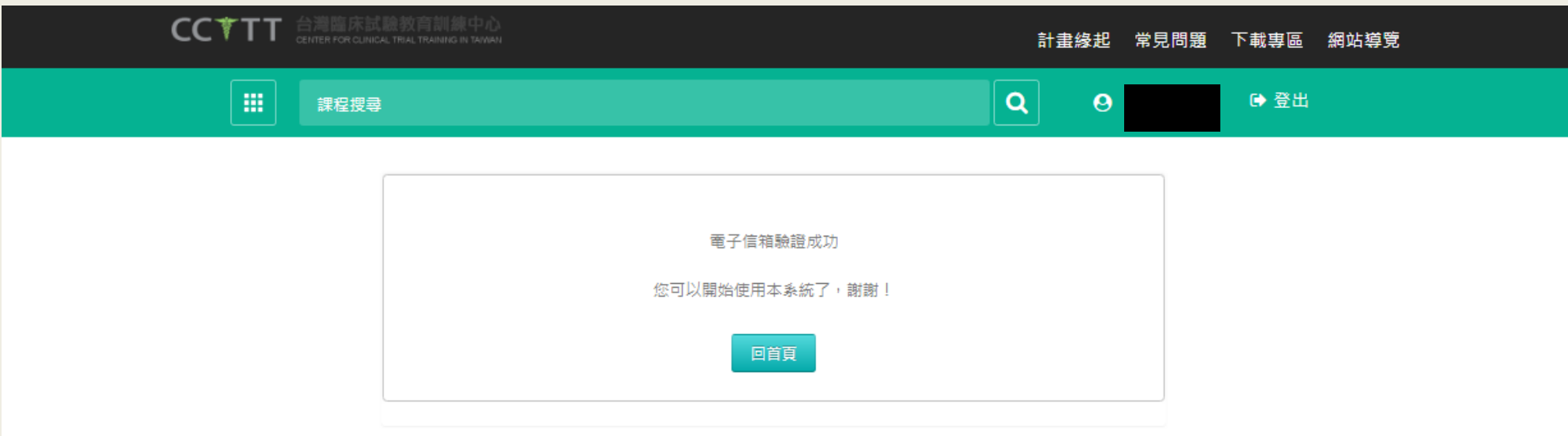

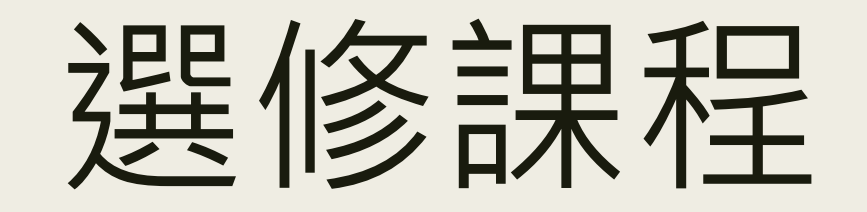

#### 1.點選帳戶名稱即出現「學習環境 」 並點選「學習環境」

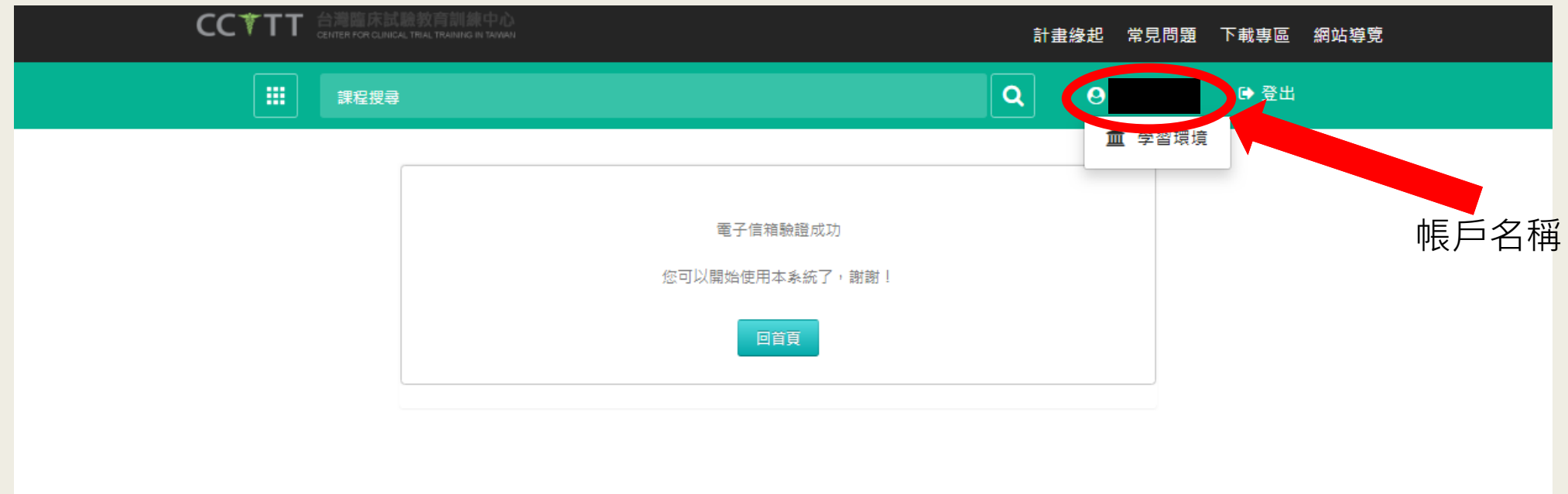

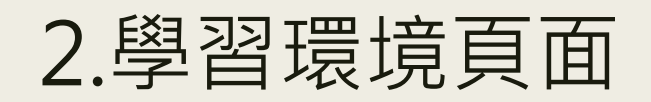

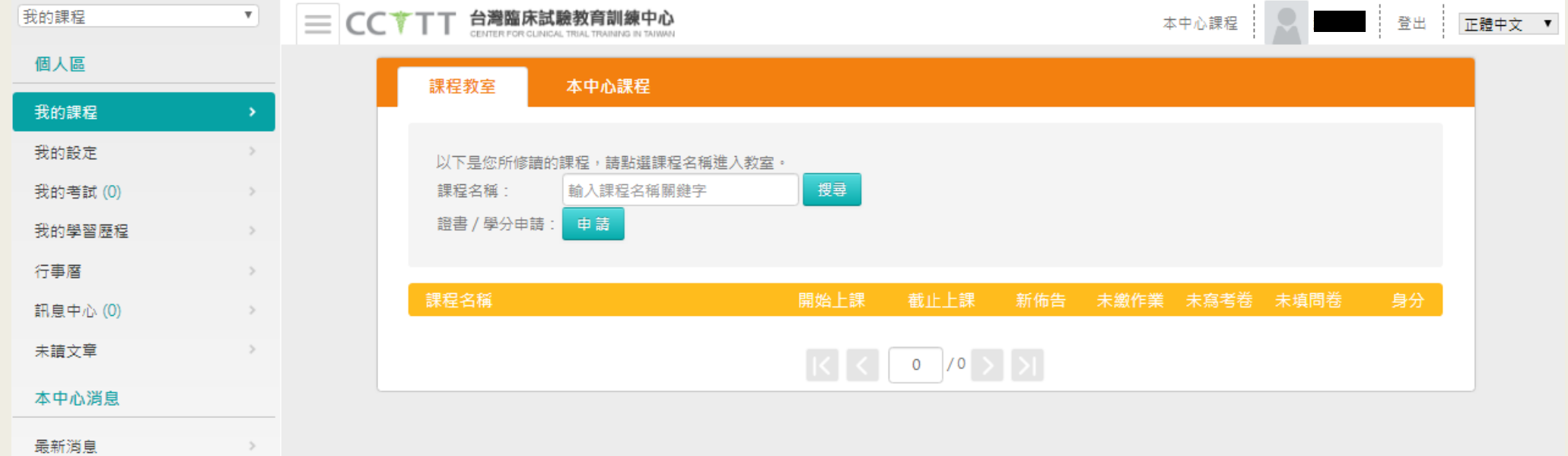

#### 3.點選「本中心課程」選擇欲參與之課程 並點選右欄「歡迎報名」

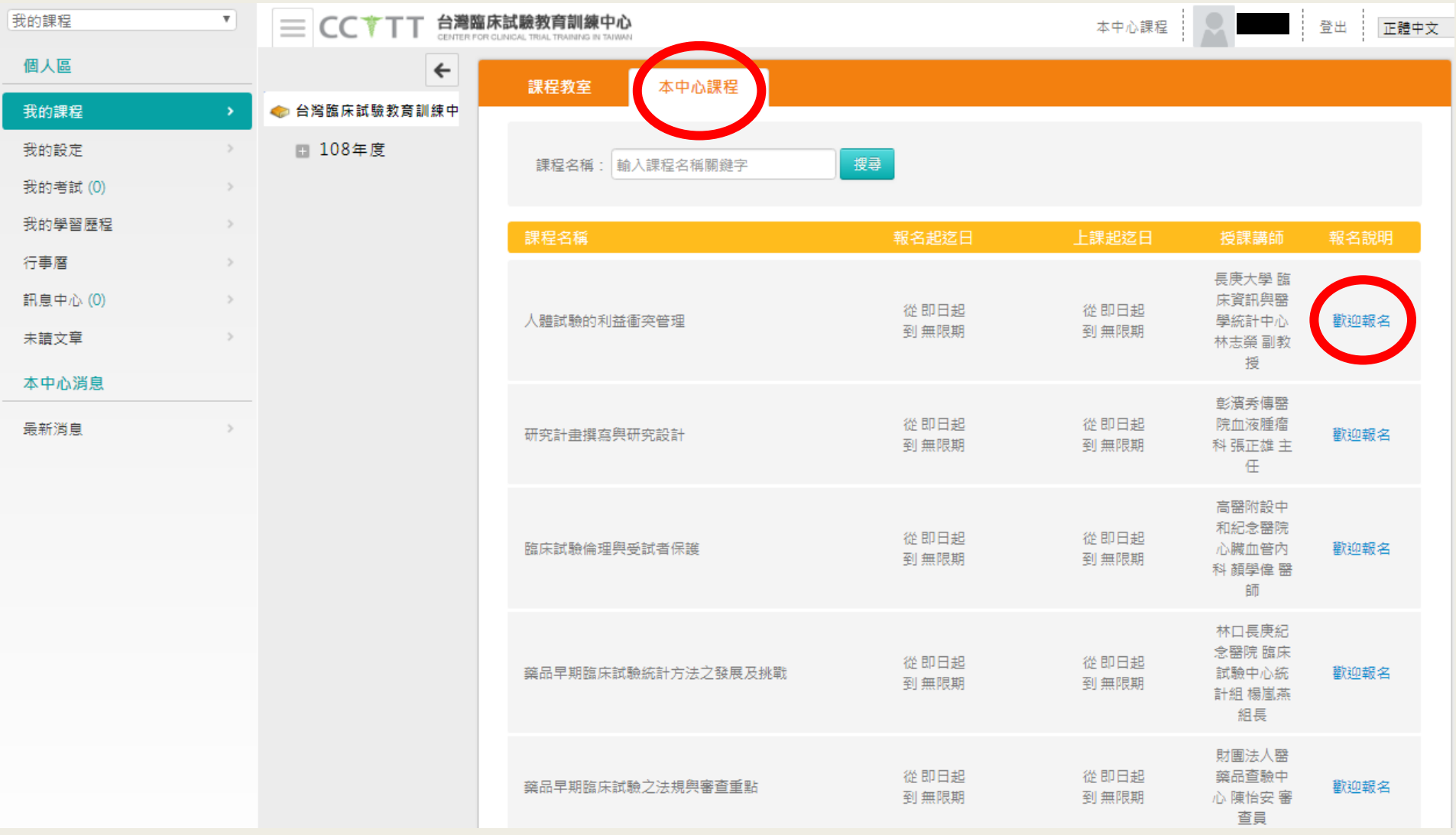

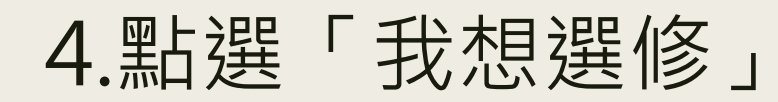

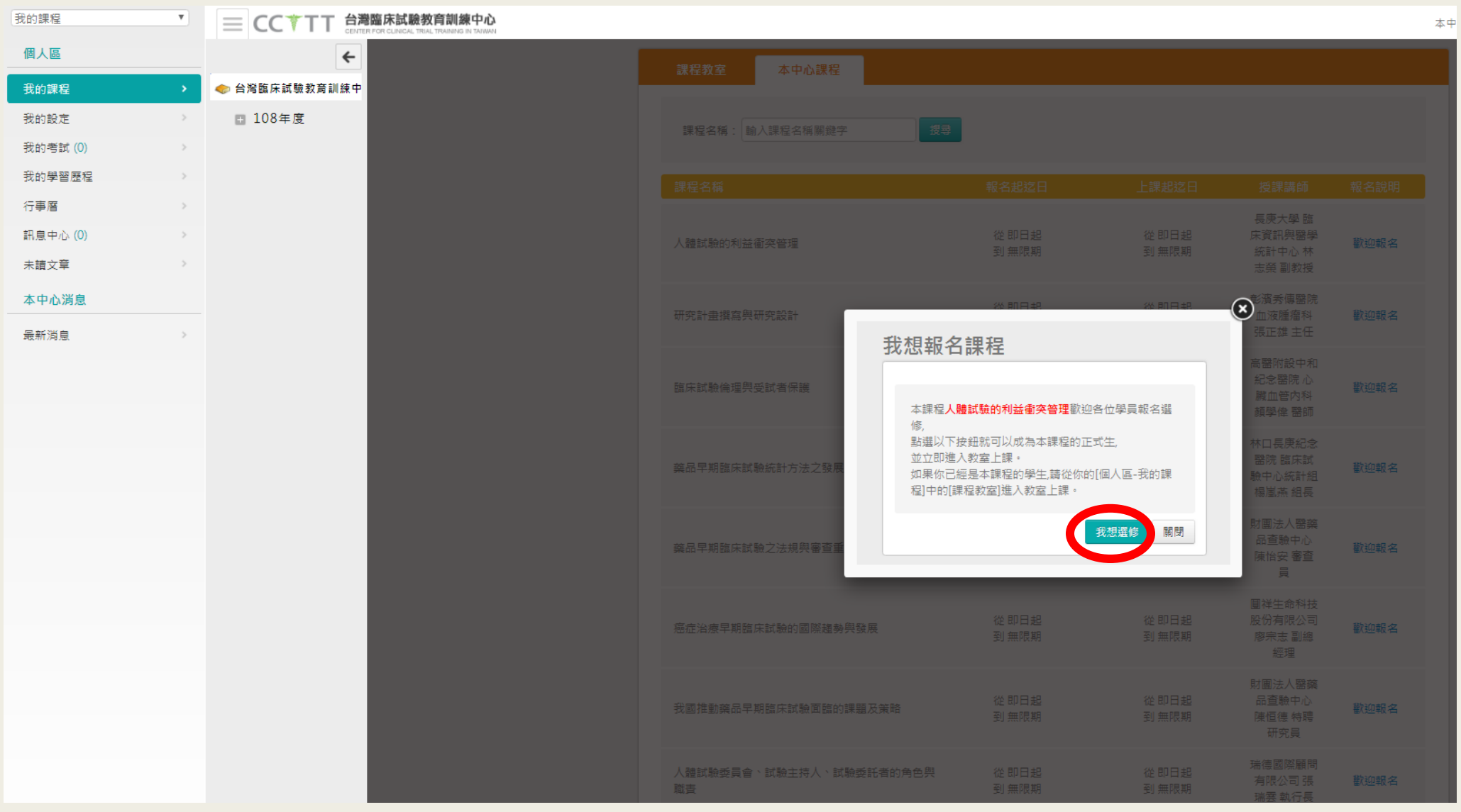

### 5.當顯示「已報名」為報名成功。

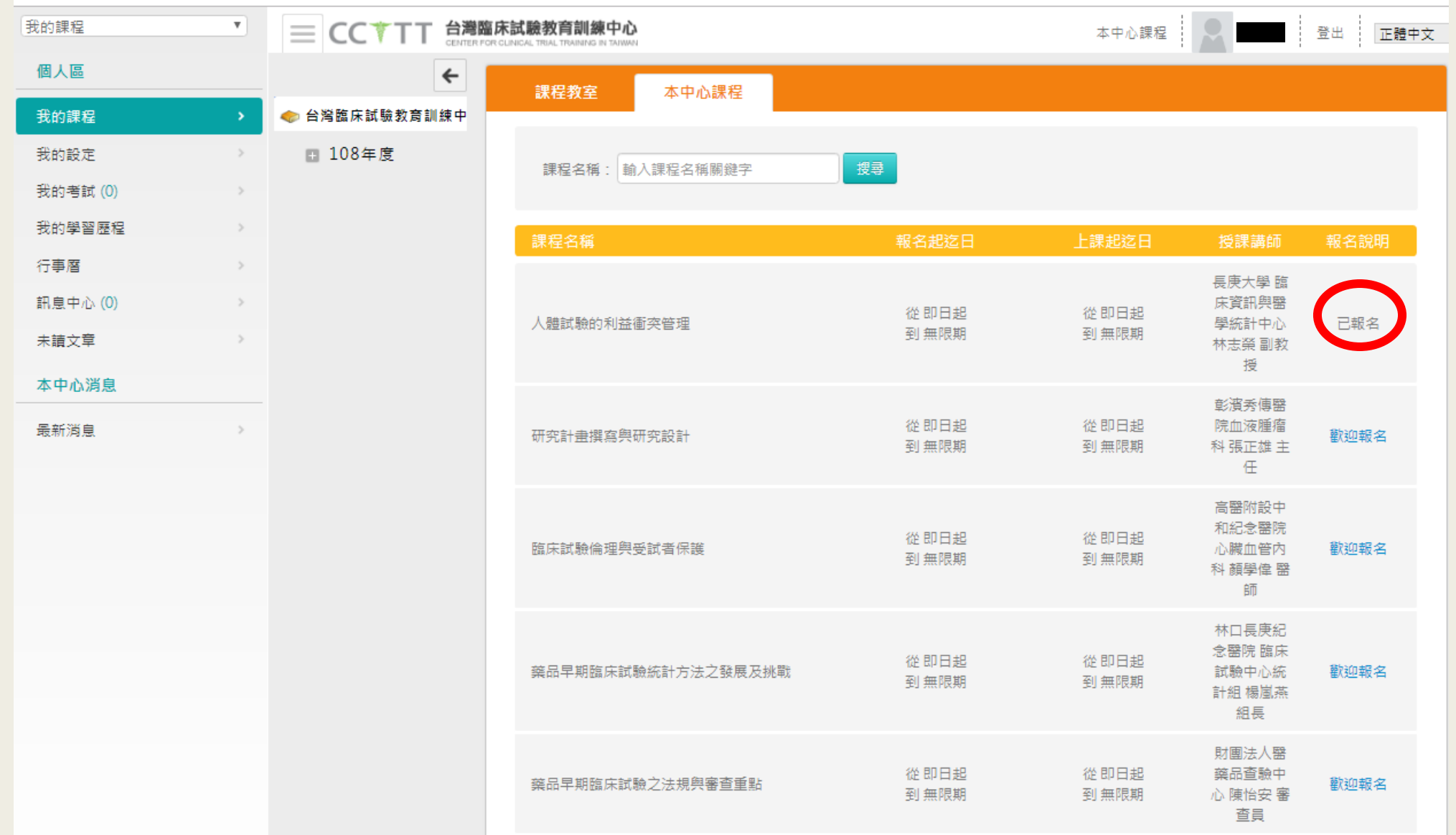

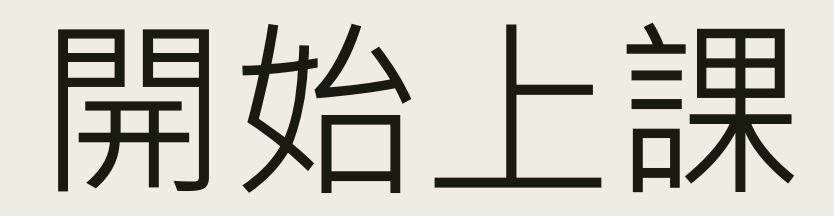

#### 1.點選「課程教室」後,再點選課程名稱 即可進入學習互動區

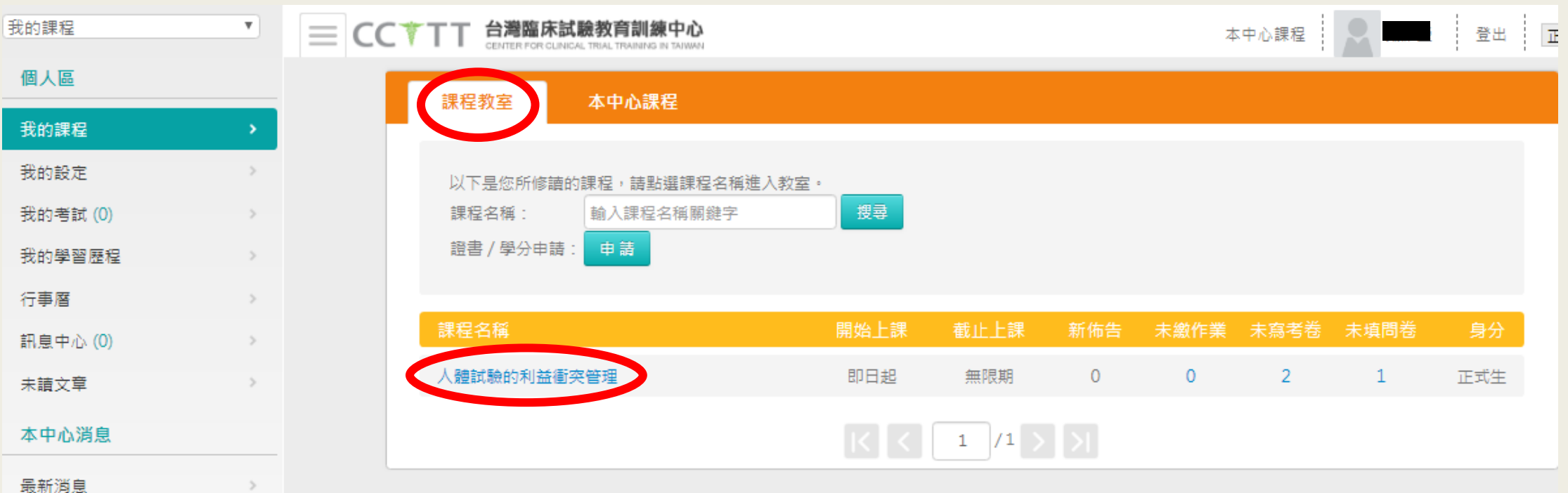

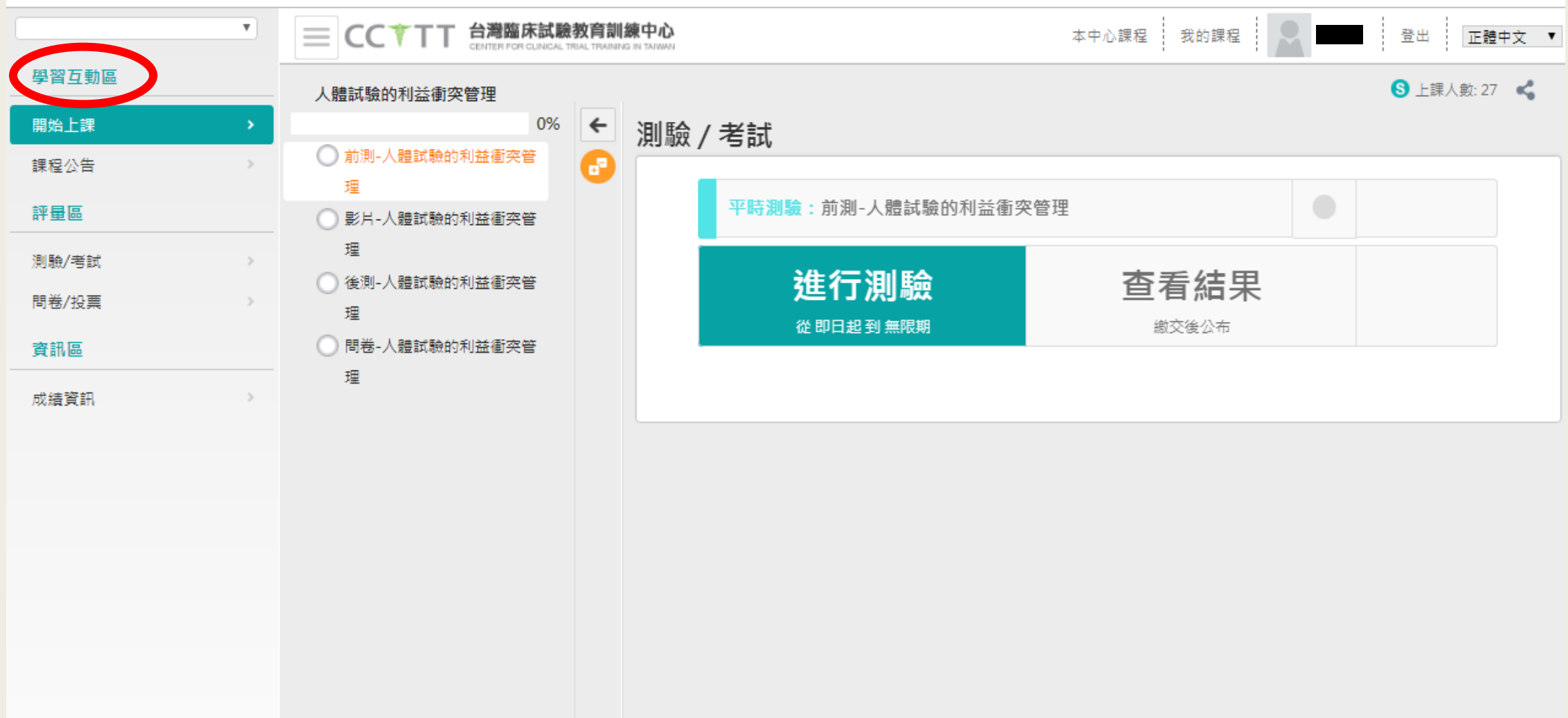

#### 3.開始上課-前測

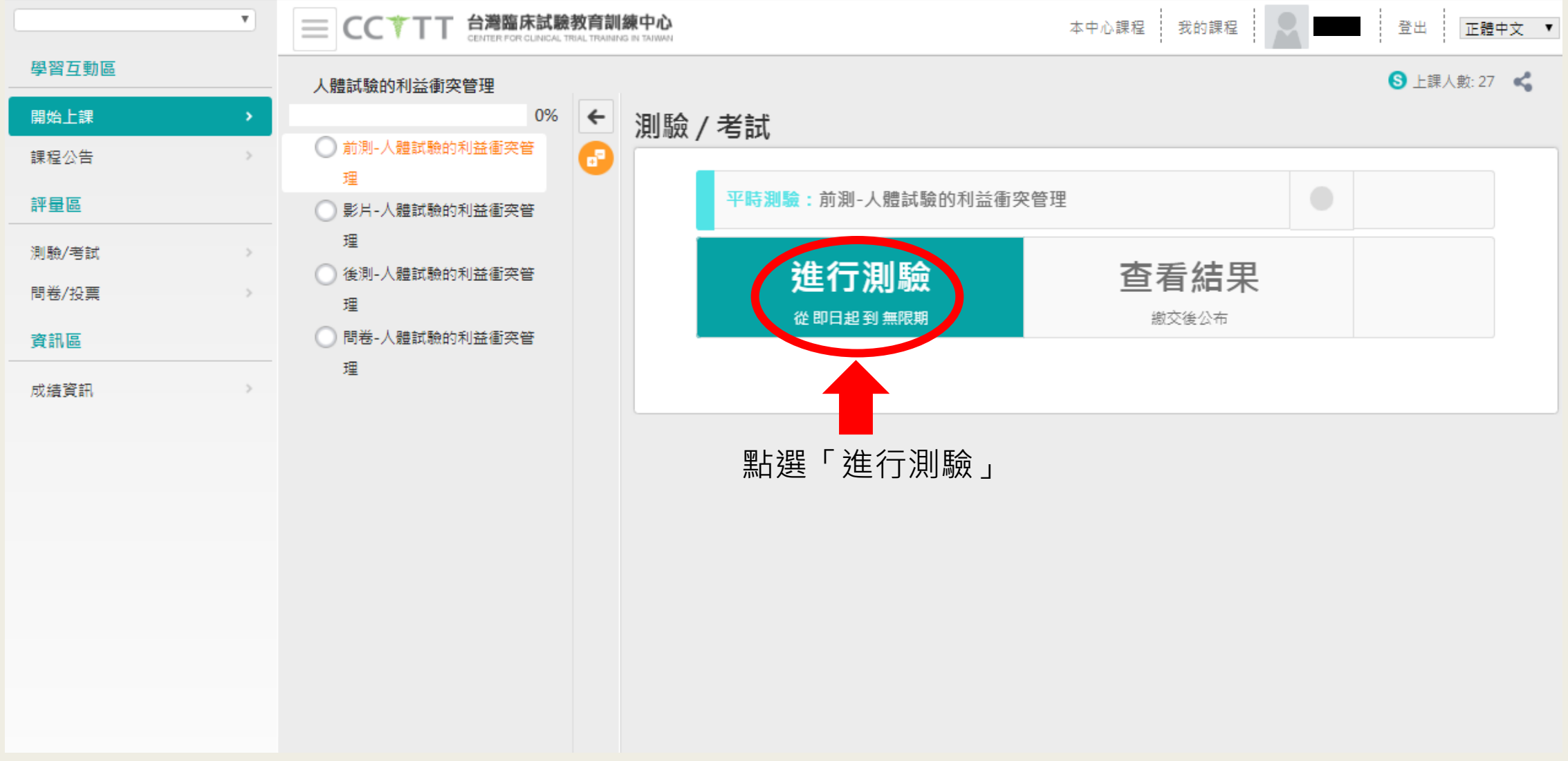

### 4.前測說明-點選「開始作答」

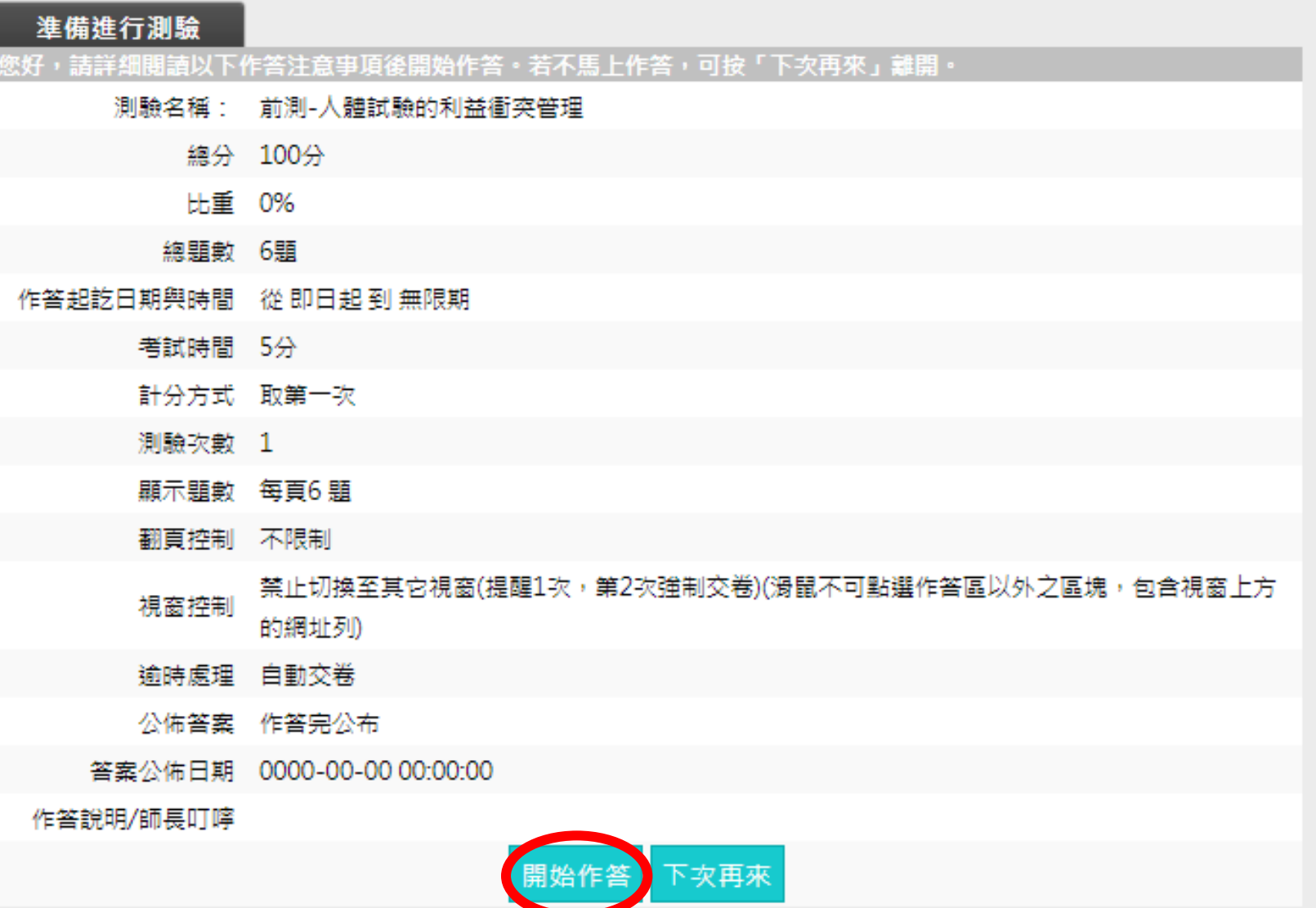

### 5.前測作答

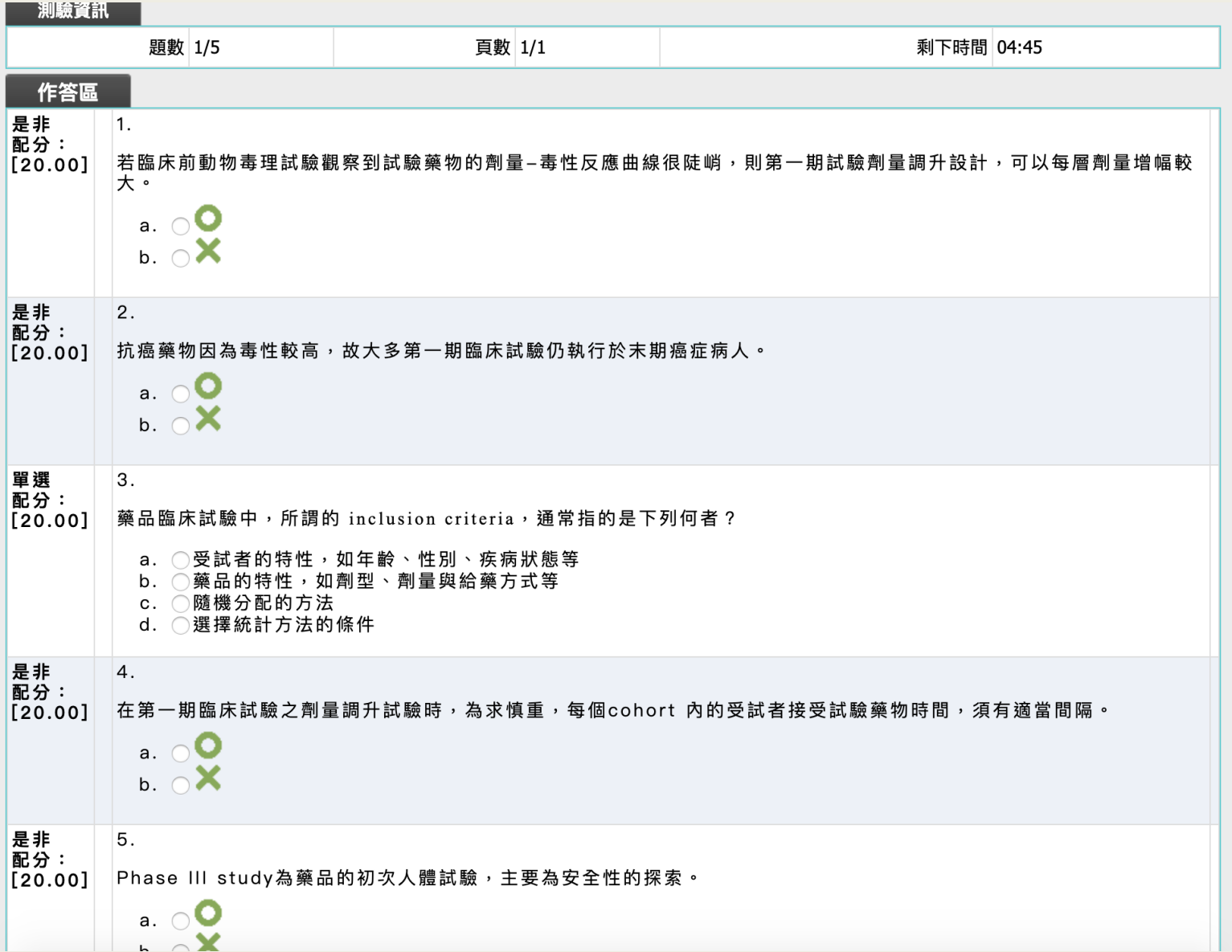

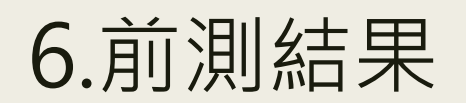

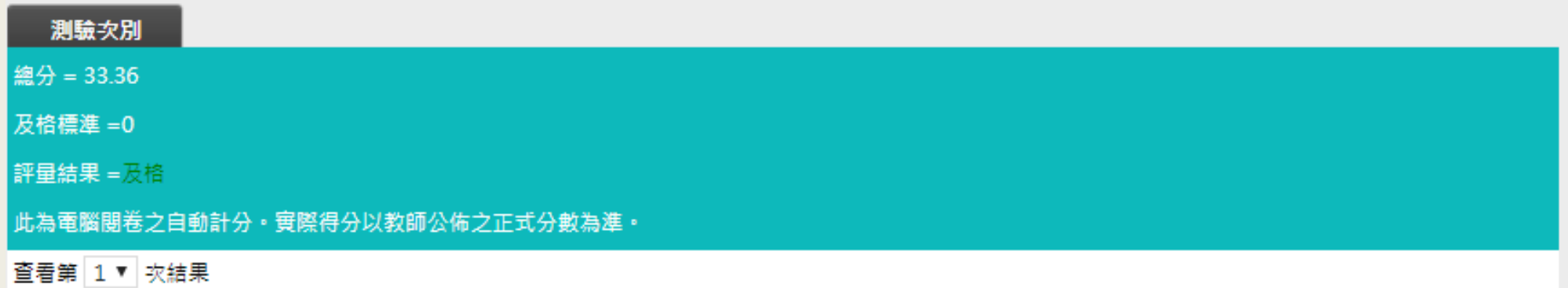

7.開始上課-影片觀看

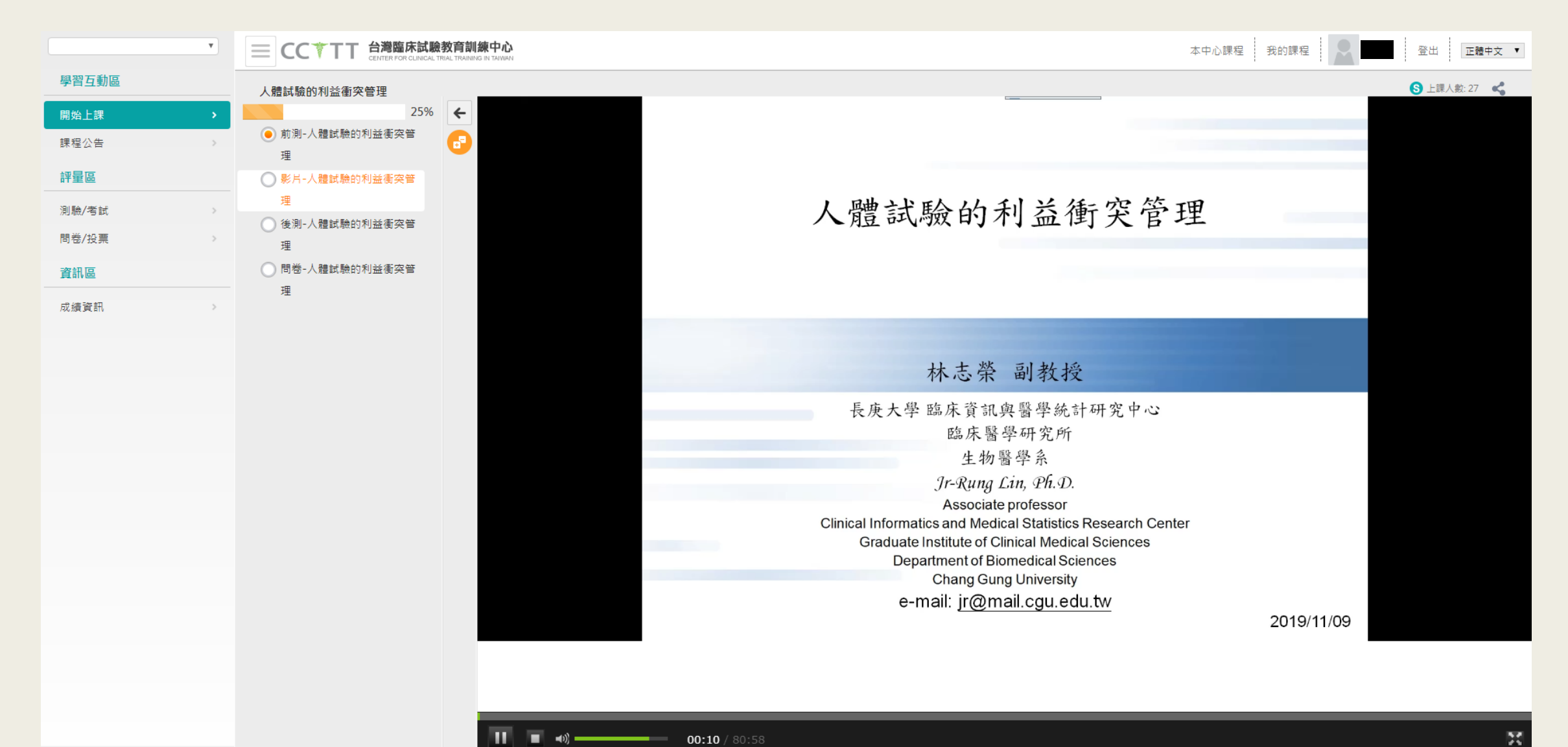

п

#### 8.開始上課-後測

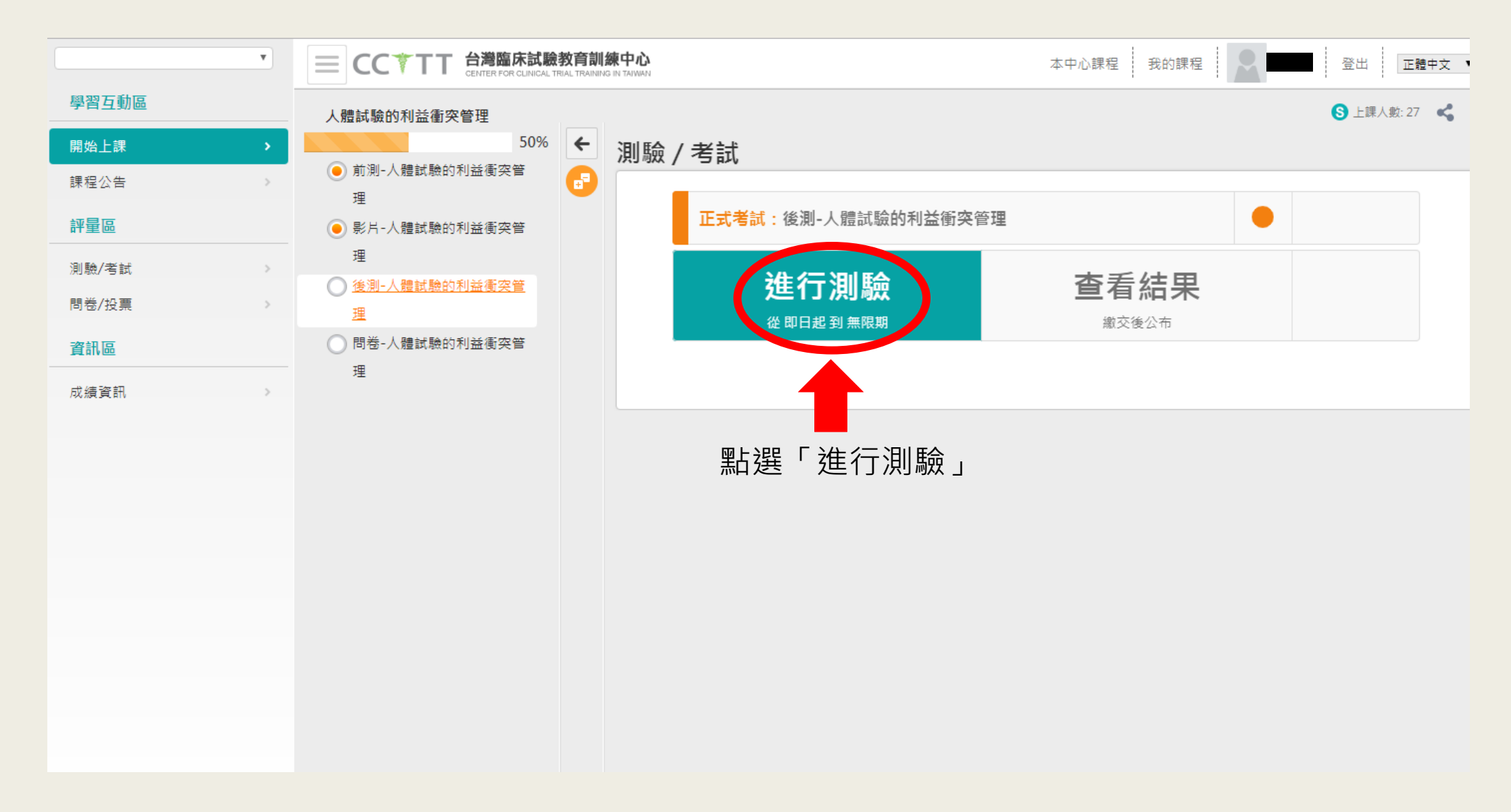

### 9.後測說明-點選「開始作答」

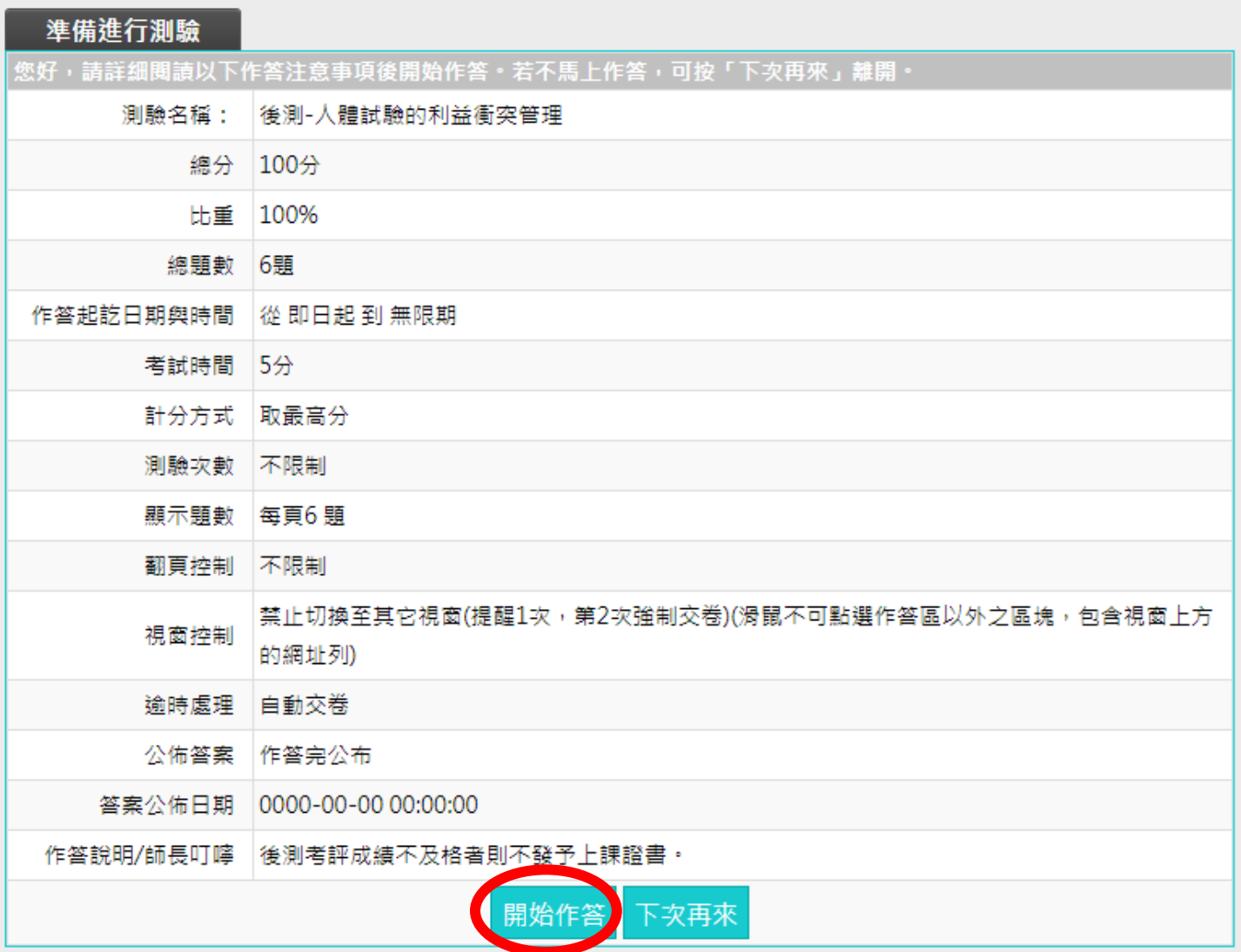

#### 10.後測作答

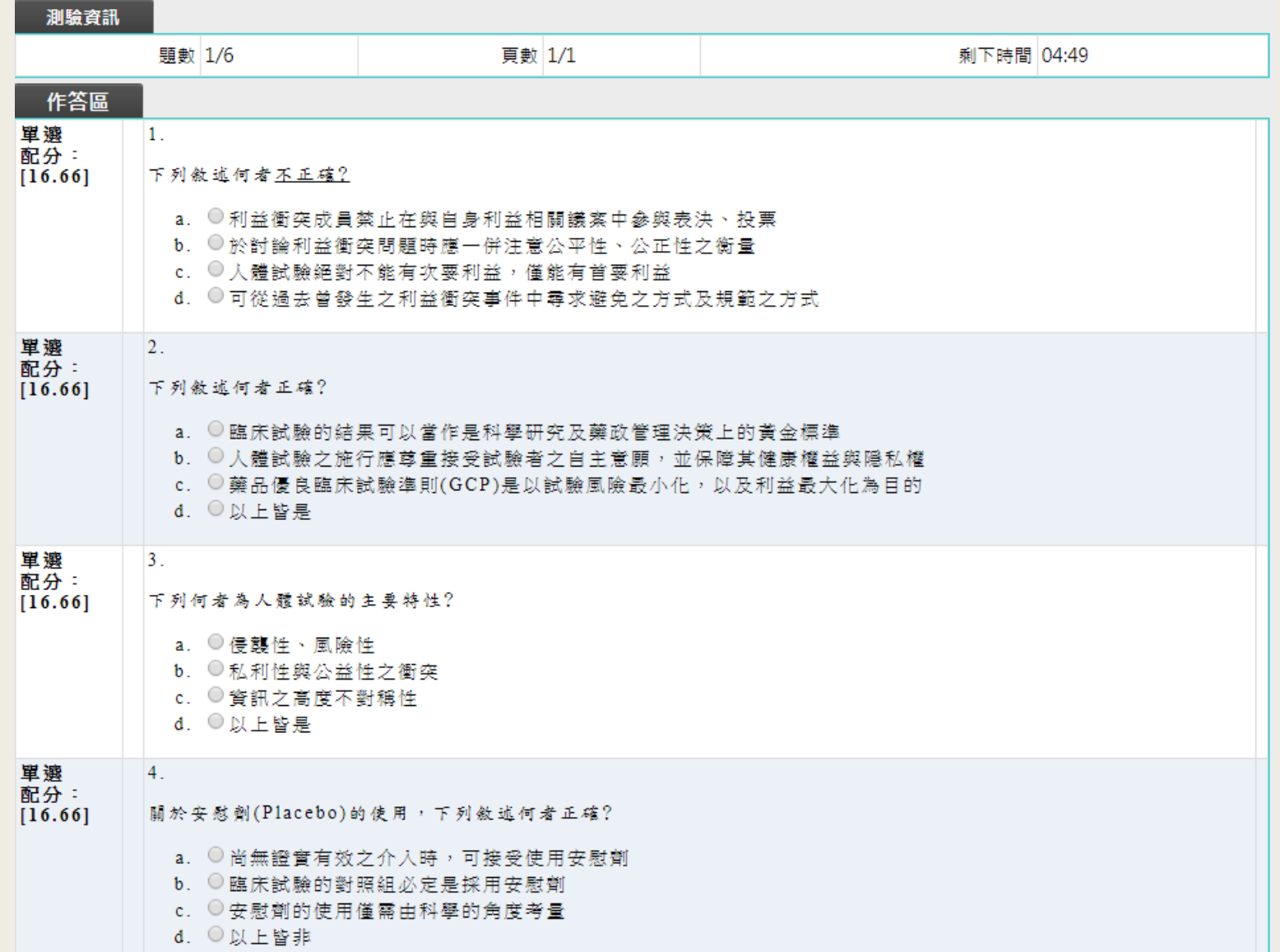

#### 11.後測結果-不及格

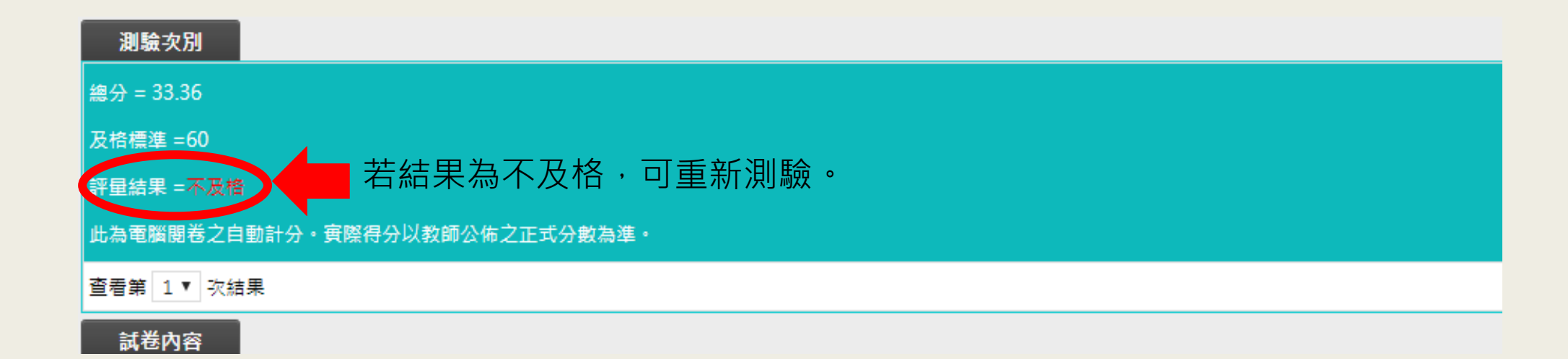

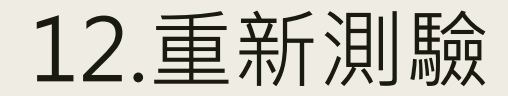

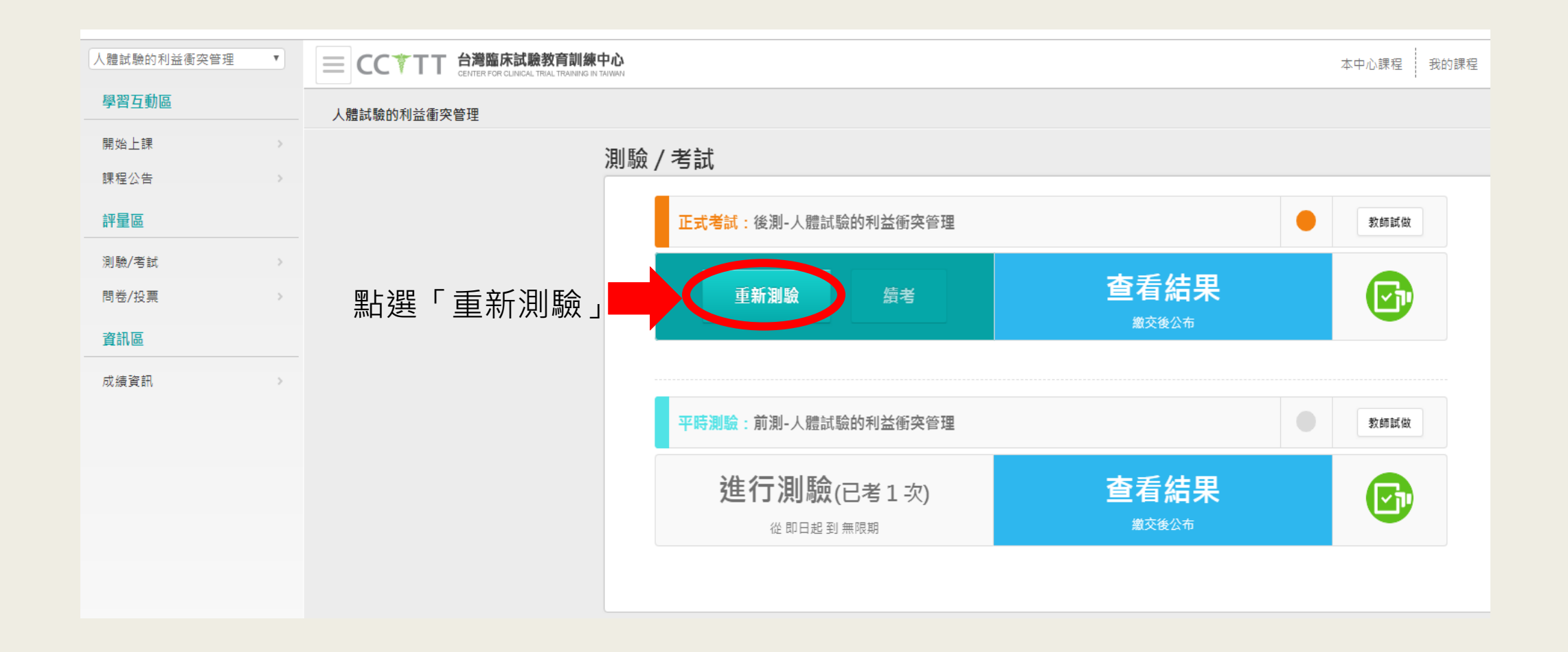

#### 13.後測結果-及格

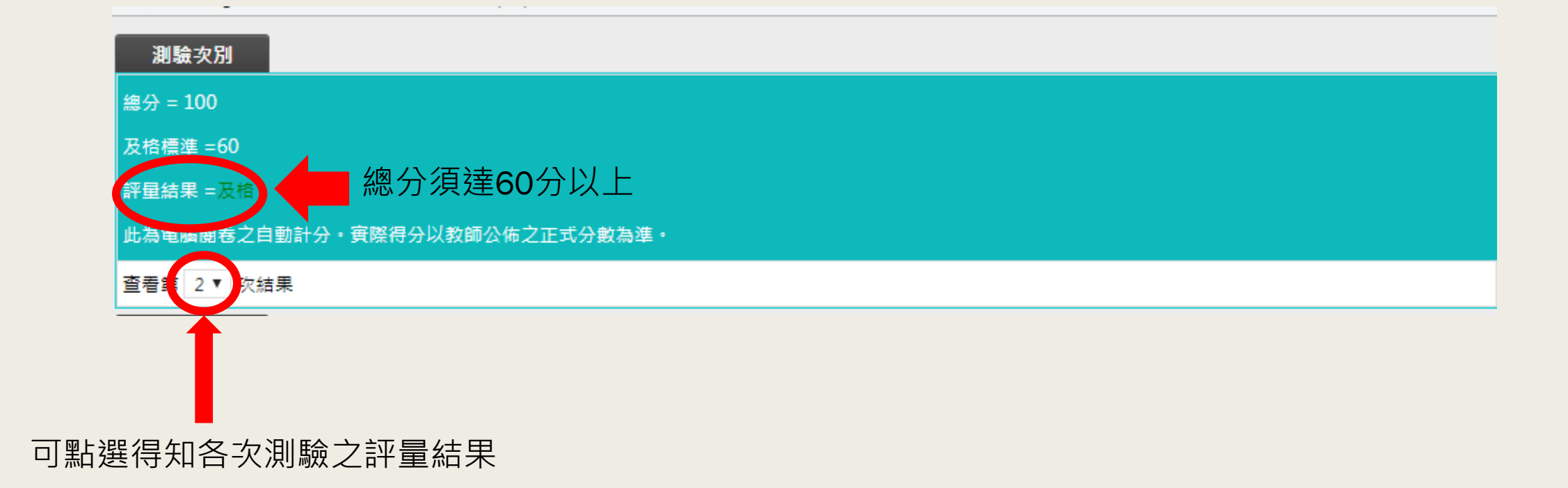

#### 14.開始上課-問卷-點選「開始作答」

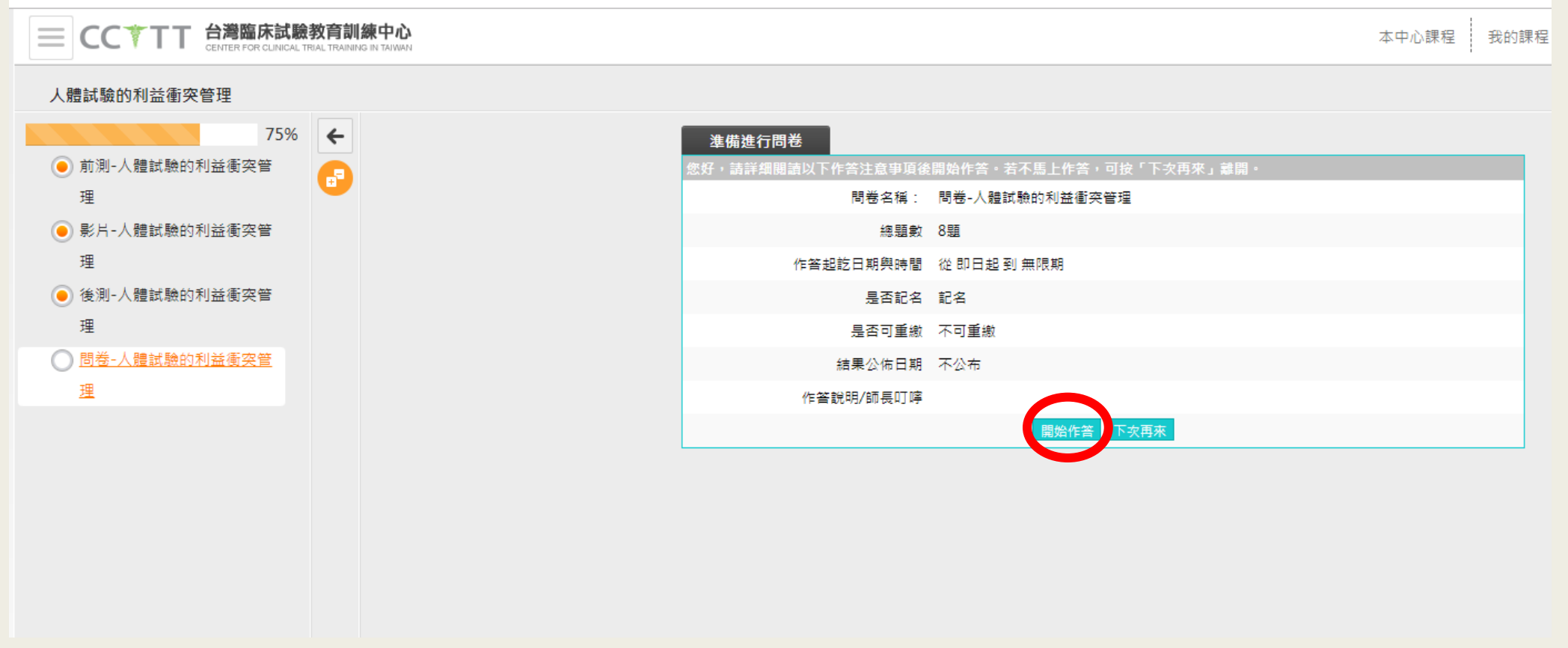

#### 15.問卷作答

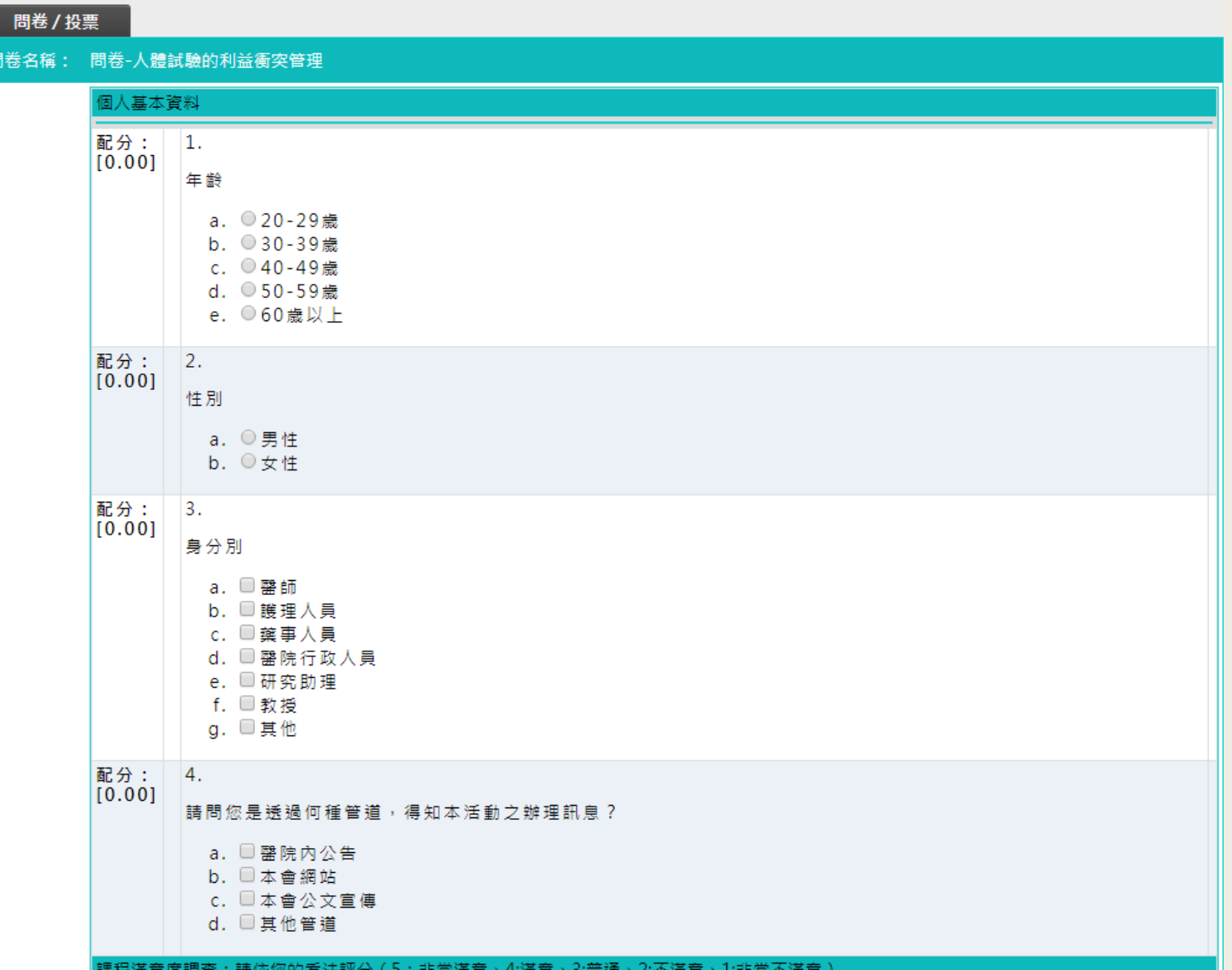

#### 16.課程完成頁面 (前測、影片觀看、後測、問卷)

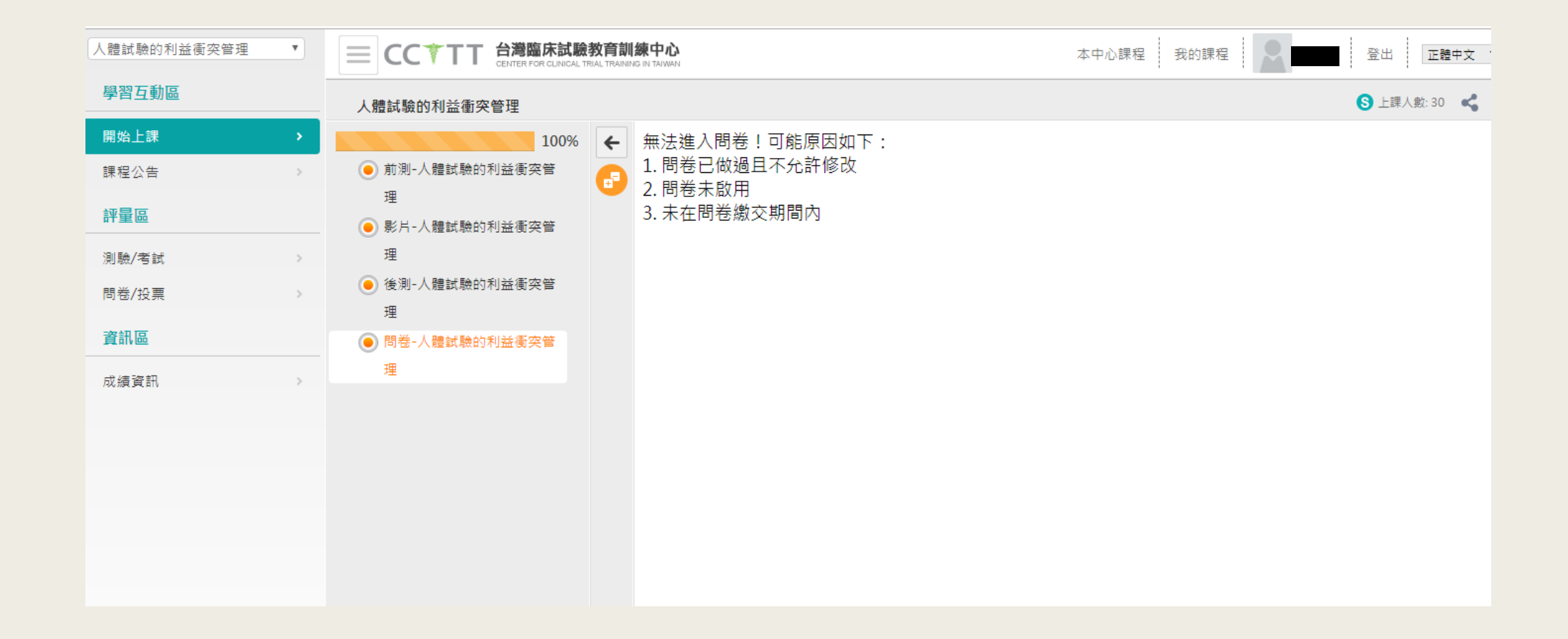

## 列印證書

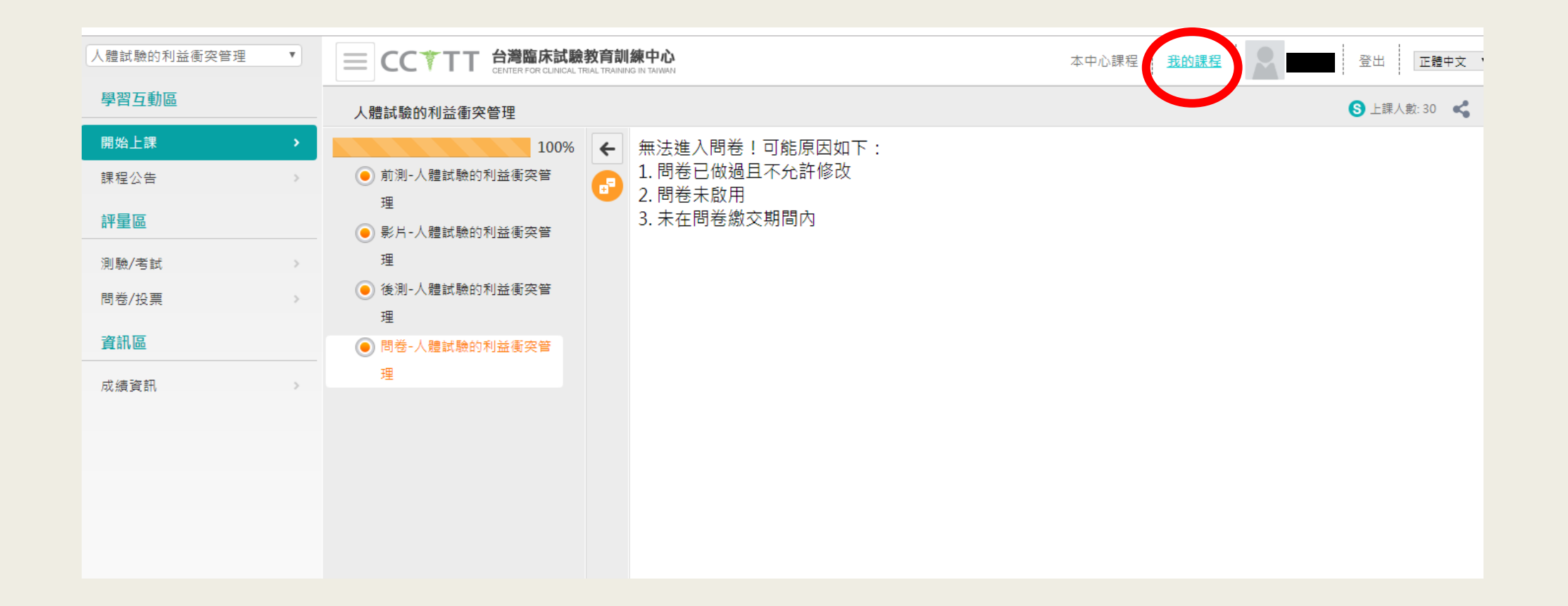

#### 2.進入「我的課程」頁面

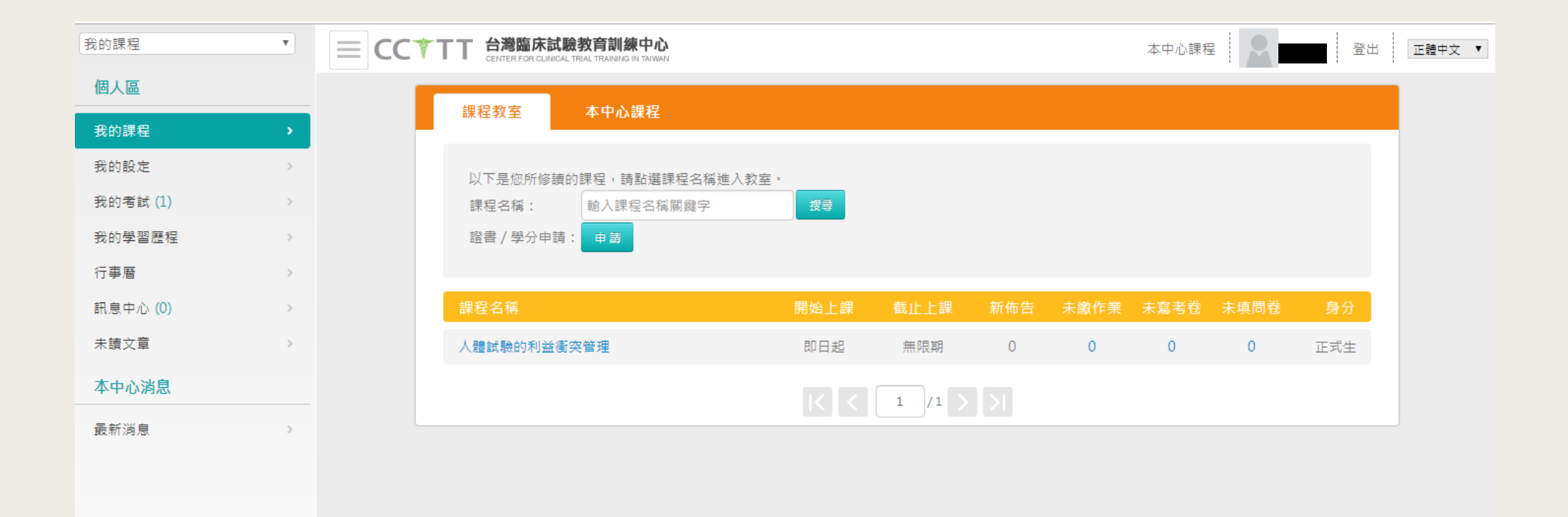

#### 3.點選「我的學習歷程」

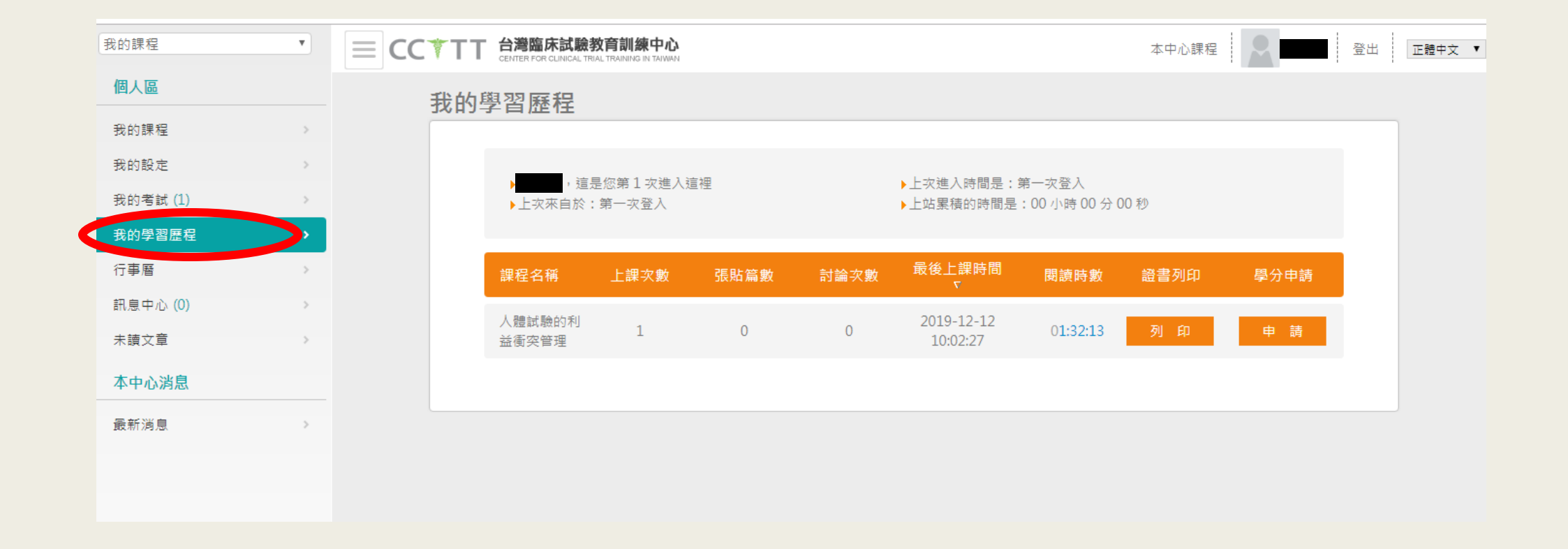

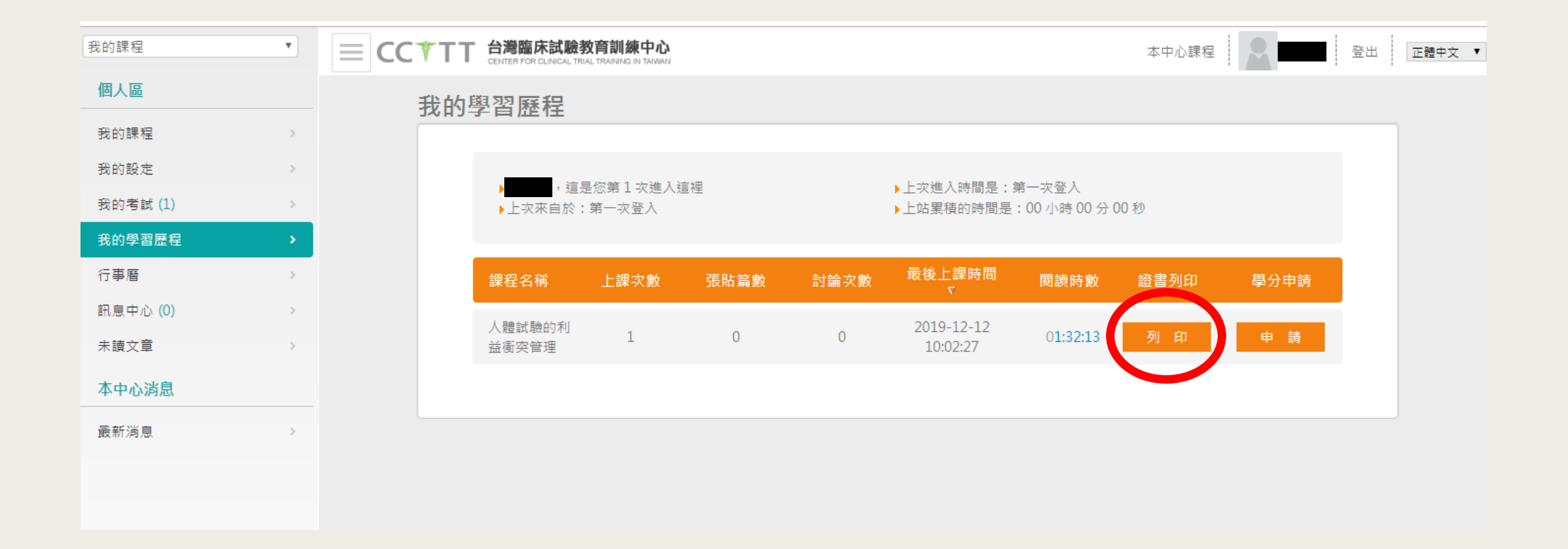

#### 5.證書

#### 藥品臨床試驗訓練課程結業證書

醫盟基臨證字第 A20191212002 號

於 2019 年 12 月 12 日参加衛生福利部食品藥物 管理署委託財團法人台灣醫界聯盟基金會辦理之「108年度 藥品臨床試驗人才培育及受試者權益計畫-基礎教育訓練課 程」,共計 1 小時。

課程內容包括:「人體試驗的利益衝突管理」

特此證明

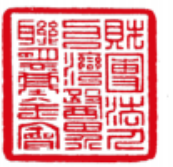

財團法人台灣醫界聯盟基金會

2019年12月12日

**Clinical Research Training Program Certification** 

**Issue NO. A20191212002** Dec. 12th, 2019

This is to certify that

has completed the **Clinical Research Training Program** held in Taiwan on Dec. 12th, 2019

**Issued By** 

**Foundation of Medical Professionals Alliance in Taiwan** 

# 學分申請

#### 類別:醫師、藥師、護理師及公務人員繼續教育學分

#### 1.請先至「我的設定」「編輯個人資料」

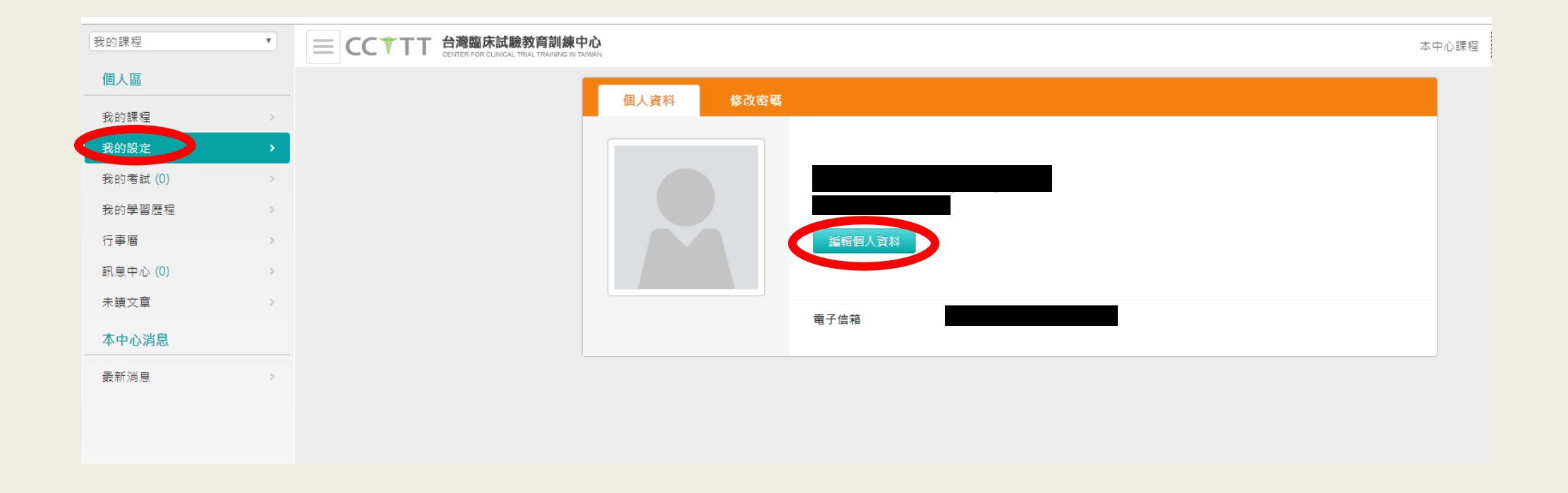

#### 2.填寫「身分證字號」及勾選「身分別」

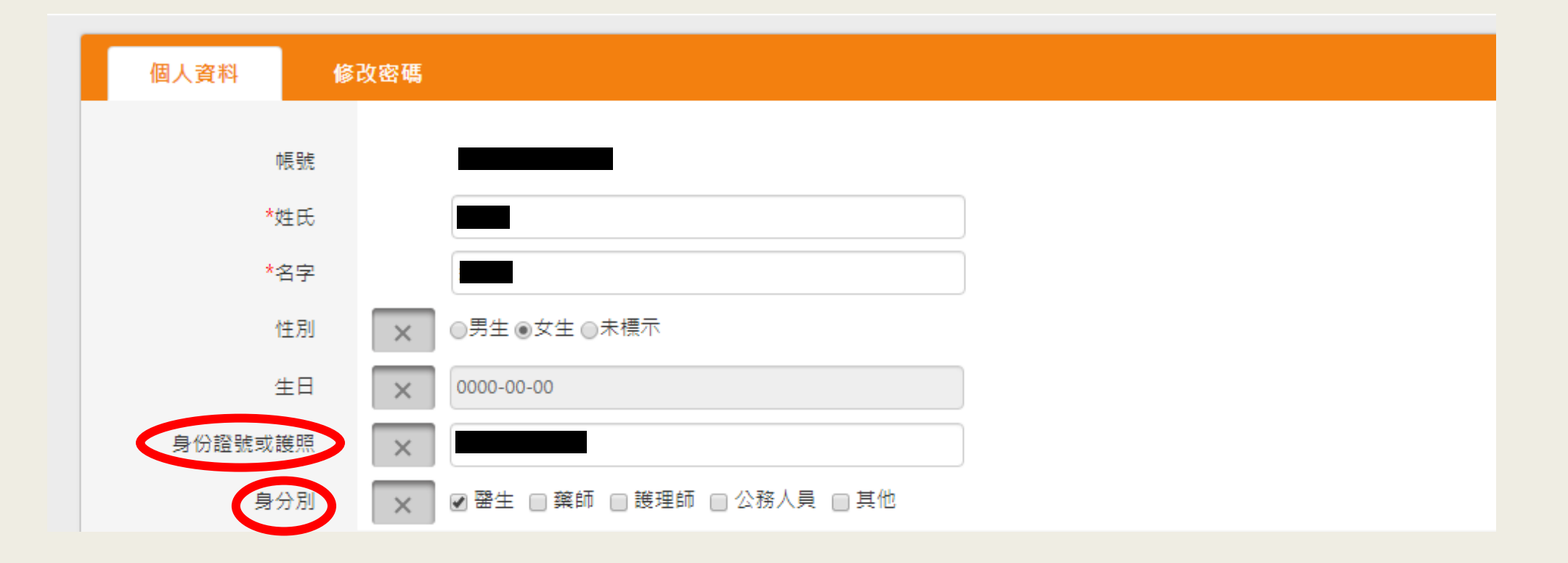

#### 3.點選「我的學習歷程」

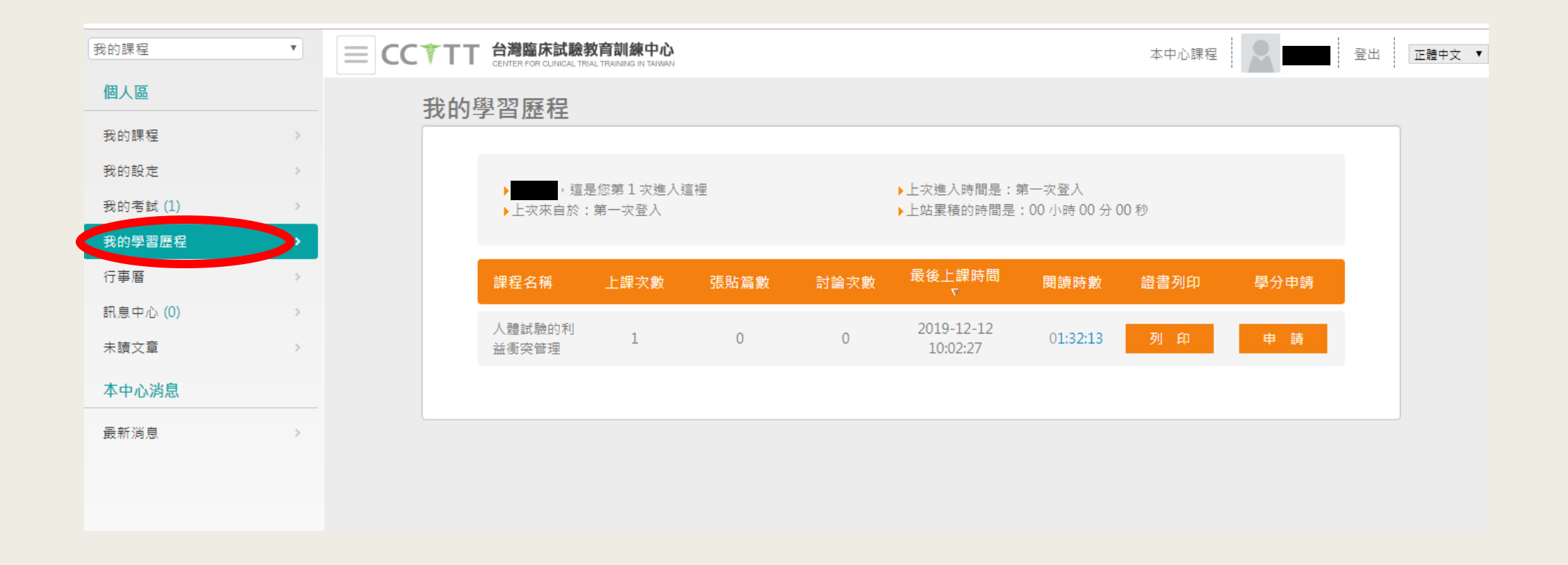

#### 4.點選「學分申請」 學分將於申請日之次月10日完成登錄

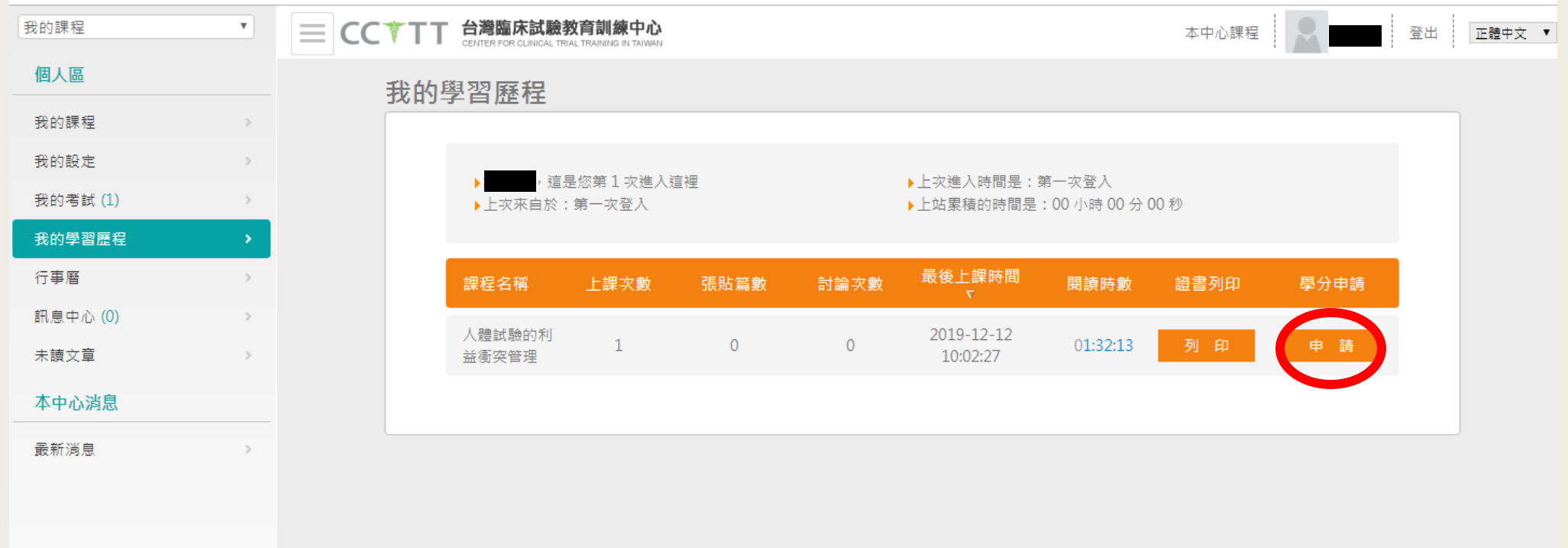

# 常見問題

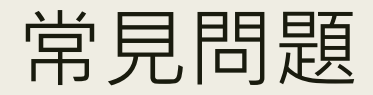

#### 1. 在信箱中未收到註冊信 (1)請檢查是否在垃圾信件中 (2)電子信箱輸入錯誤,建議重新註冊

2. 在「我的學習歷程」中未看見證書列印及學分申請 (1)未完全觀看完影片 (2)後測成績未達60分以上 (3)未完全完成前測、影片觀看、後測、問卷任一項